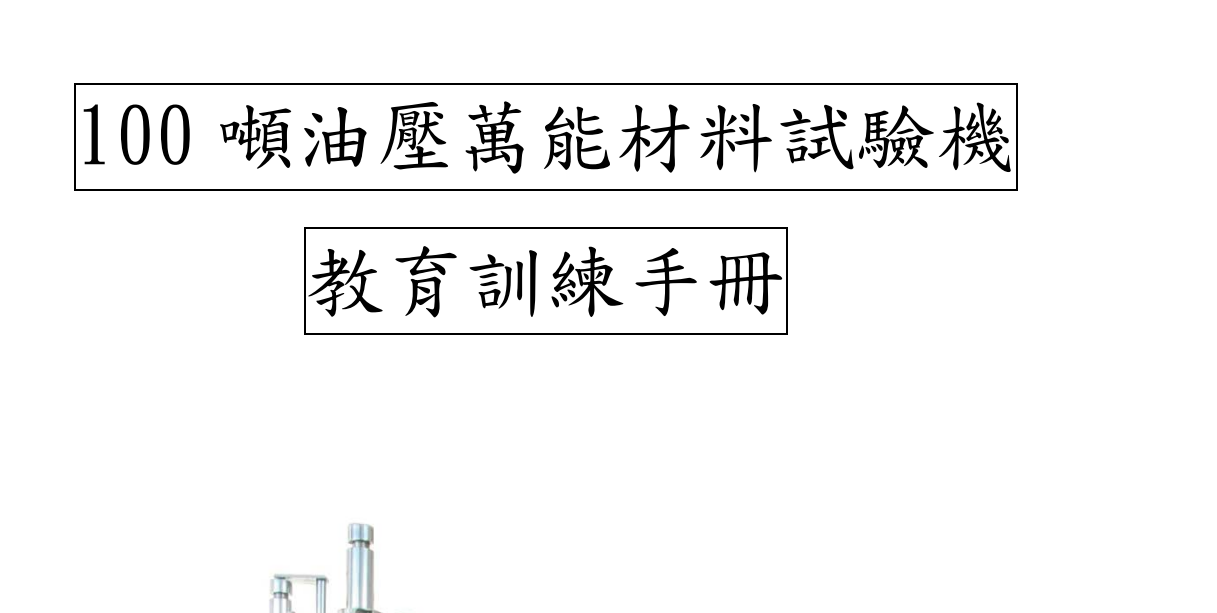

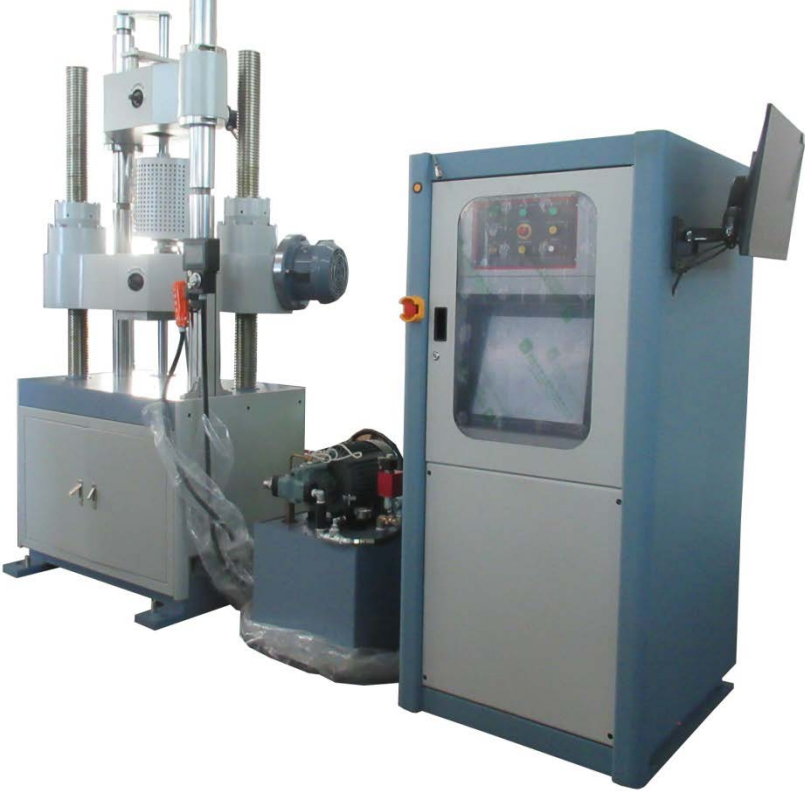

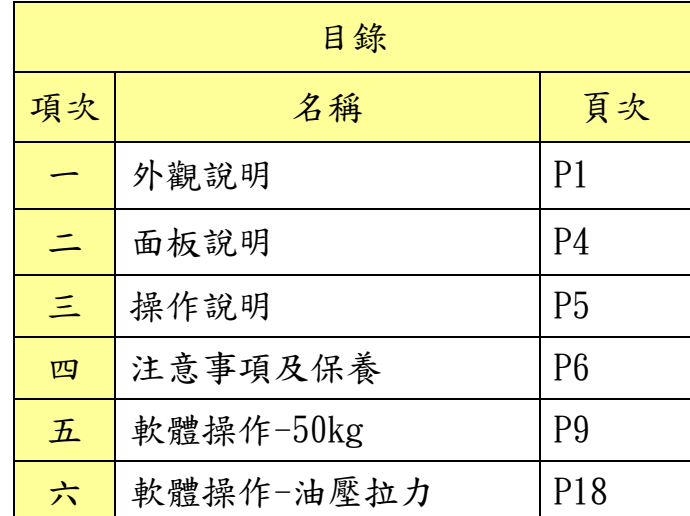

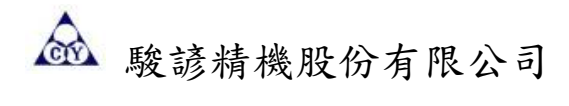

一、外觀說明

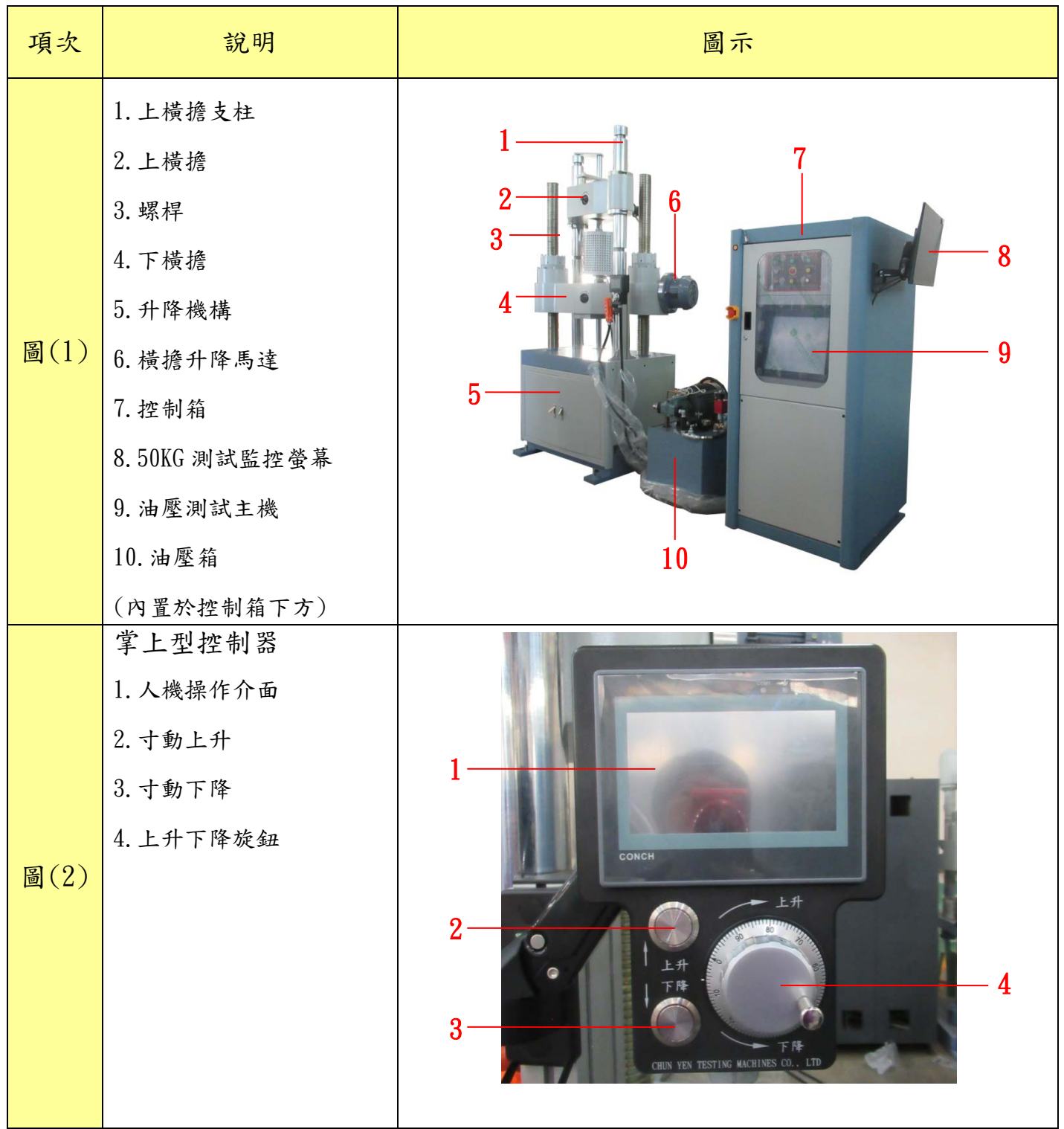

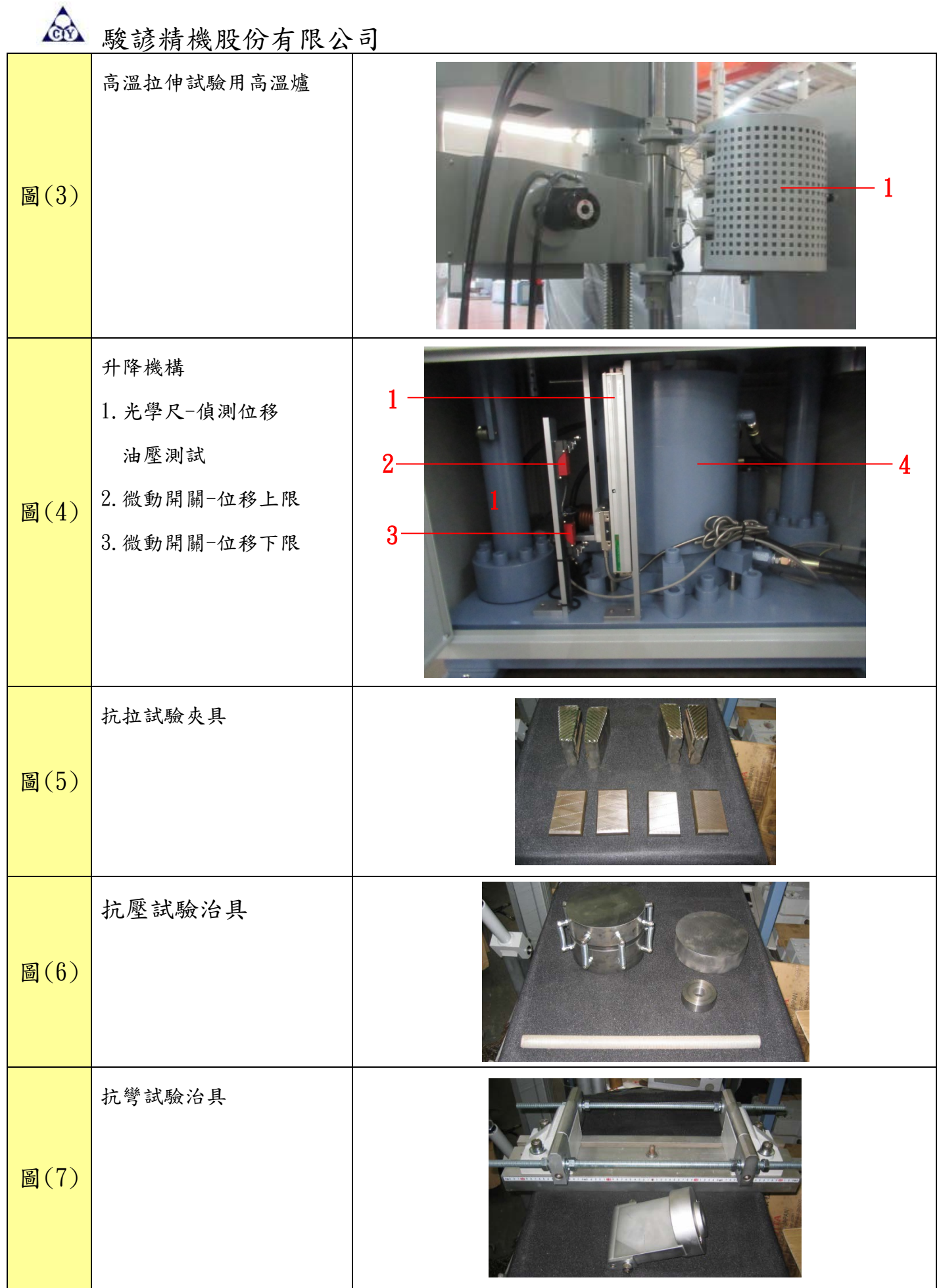

第 3 頁, 共 27 頁

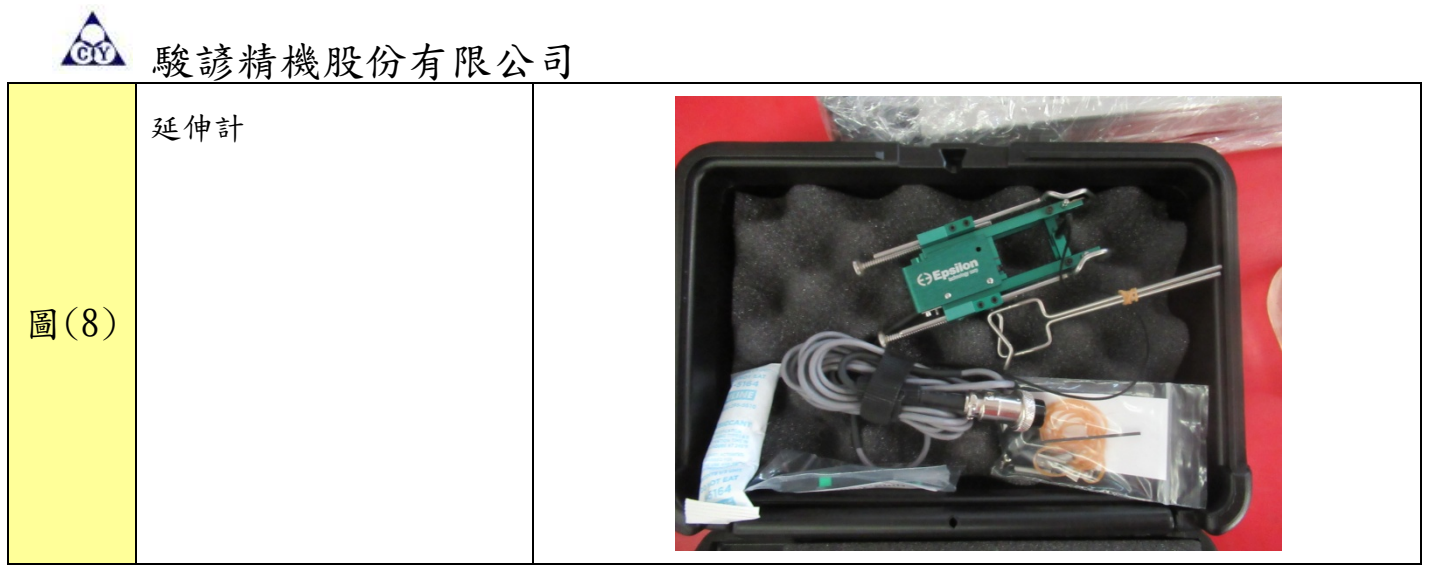

二、面板說明

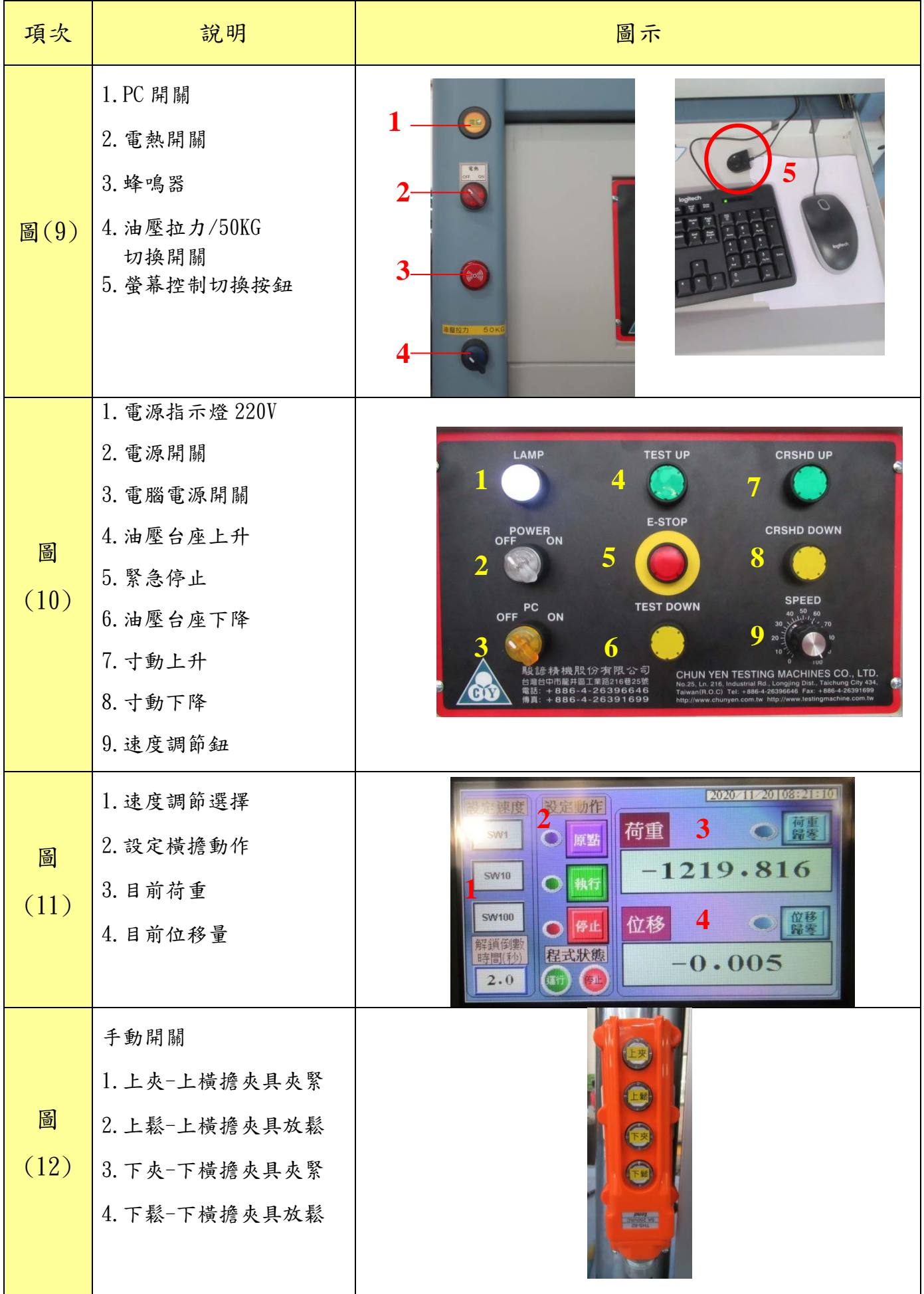

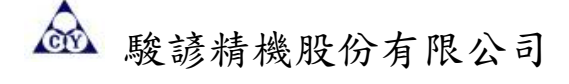

三、操作說明

◎操作步驟

- (1) 將試件裝置於上、下夾具間。先將上夾具鎖固(將夾具扳手反時針鎖緊),再將下橫擔(升 降台)升降至夾持試件之適當位置,此時下夾具不必將試件鎖固,只需接觸試件即可。
- (2) 調整控制台上之油壓速度調整旋鈕至適當位置。(此項之操作控制上橫擔升降之速度,可依需 要調整)。
- (3) 將電腦螢幕上之功能選擇使用方向鍵選擇第 2 項執行測試,此項功能之下有兩種選擇顯示 方 式,可依需要選擇之,詳細說明請參考軟體操作說明。
- (4) 按下油壓座上升鍵,此時立刻將下夾具完全鎖固(將夾具扳手順時針鎖緊),此時開始測 試,並在電腦螢幕上顯示各種測試數值。
- (5) 至試件破壞時,按油壓台座停止鍵,再按油壓台座下降鍵,此時上橫擔便開始下降,待下降 至適當高度時按油壓台座停止鍵,鬆開夾具,取下試件,再將油壓台座歸位為止。
- (6) 可將所得到之資料儲存或經列表機列印。
- (7) 若不再次測試時,請關掉所有電源開關。
- (8) 其它軟體操作部份請參考軟體操作說明。

# 四、注意事項及保養

§ 機台保養週期表 §

| 週期          | 檢查內容                                                  |
|-------------|-------------------------------------------------------|
| 日<br>保<br>養 | 清理並清潔機台本體,木屑及其周圍。<br>1.                               |
|             | 清除圍繞機台周圍之異物。<br>2.                                    |
|             | 檢查本機台操作面板所有開關及指示燈是否正常。<br>3.                          |
|             | 操作者在正常操作過程中保持本機台清潔。<br>5.<br>檢查電控儀板之開關,顯示器正常操作。<br>6. |
|             | 11. 每日收工後,機器必須擦拭乾淨。                                   |
|             | 12. 每天下班前打掃四周。                                        |
|             | 13. 每天下班前,關閉本機台所有開關及電源開關。                             |
|             | 執行日常保養。<br>1.                                         |
|             | 2.<br>清理電氣箱內部與電控設備。                                   |
|             | 3.<br>檢查機台損耗狀況。                                       |
|             | 使用柔性乾淨的布或清水輕擦拭機台。<br>4.                               |
|             | 5. 使用柔性乾淨的刷子沾防鏽油擦拭機台。                                 |
| 週           | 檢查並清潔各螺絲,接頭、接點、開關等是否有鬆脫不牢的現象。<br>6.                   |
| 保           | 7.檢查各馬達及減速機是否正常運作。                                    |
| 養           | 檢查馬達,主軸、心軸、鏈輪是否生銹並潤滑之。<br>8.                          |
|             | 檢查機台各轉動軸運轉是否順暢。<br>9.                                 |
|             | 10. 檢查機台各轉動軸運轉是否順暢。                                   |
|             | 11. 檢查鏈條及鏈輪等鬆緊度。                                      |
|             | 潤滑脂潤滑滾輪組並清理之。<br>12.                                  |
|             | 1.<br>執行週例保養。                                         |
|             | 2.<br>機器每三個月校正水平一次。                                   |
| 月           | 3. 檢查機械水平檢查其他地腳螺栓與固所螺帽之鬆緊度並調節之。                       |
|             | 4. 清潔電控箱, NC設備及過濾網。                                   |
| 保           | 檢查無熔絲開關及電磁接觸器正常操作電流量。<br>5.                           |
|             | 檢查變頻器與極限開關是否功能正常。<br>6.                               |
| 養           | 檢查微動開關與極限開關是否功能正常。<br>7.                              |
|             | 使用潤滑脂潤滑擦拭滾輪,傳動軸及襯套並清理之。<br>8.                         |
|             | 檢查馬達、主軸、心軸、軸承是否生銹並潤滑之。<br>9.                          |
|             | 檢視本機台外觀脫漆、生銹情形。<br>10.                                |
|             | 執行週與月之例保養。<br>1.                                      |
| 年           | 檢視電氣裝置與對話式面板是否正常,假如必須時請更新。<br>2.                      |
| 保           | 檢查馬達及減速機積塵、震動情形,假如必須時請更新。<br>3.                       |
| 養           | 檢查並量測本機台各項功能並記錄各項目。(包含速度檢測、電功率檢測、光源強<br>4.            |
|             | 度測試、電流測試、噪音測試、震動測試、漏電測試……等)。                          |

第 7 頁, 共 27 頁

| 保養部位  | 保養項目              | 保養方法                                  | 保養週<br>期 |
|-------|-------------------|---------------------------------------|----------|
| 主電源部  | 保持電源電壓穩定在3%<br>以内 | 以三用電錶量測                               | 每月       |
|       | 1. 主機馬達接觸器        | 目視並用工具上緊之<br>1.<br>以三用電錶檢查是否有欠相<br>2. | 每週<br>每週 |
| 動力控制部 | 2. 電熱接觸器          | 目視並用工具上緊之<br>以三用電錶檢查是否有欠相<br>2.       | 每週<br>每週 |
|       | 3. 無熔絲開關          | 以三用電錶檢查三相電壓是否正常                       | 每週       |
|       | 1. 溫度錶            | 以標準溫度錶檢模溫和顯示溫度是否<br>一樣                | 每月       |
| 電熱控制部 |                   | 2.<br>定期校正溫度錶                         | 每半年      |
|       | 2. 安培錶            | 目視並用工具上緊之<br>Ι.                       | 每週       |
|       |                   | 檢查顯示出的安培數是否正常<br>2.                   | 每週       |
|       | 3. 電熱管            | 以三用電錶檢查三相電壓是否正常                       | 每週       |
| 操作開關部 | 主控制箱              | 目視並用工具上緊之                             | 每週       |

§ 電氣箱定期保養維護表 §

§ 簡易故障排除 §

| 機台異常        | 原因分析          | 維修方法            |
|-------------|---------------|-----------------|
| 1. 機台脫漆,生銹。 | a. 摩擦碰撞,產生脫漆。 | a. 補漆。          |
|             | b. 避免於高濕度環境。  | b. 去除銹重新噴漆。     |
| 2. 馬達逆轉。    | 馬達接線相反。       | 對換兩條配線。         |
| 3. 馬達故障。    | a. 馬達無法啟動。    | a. 檢查及更換。       |
|             | b. 無法達到額定轉速。  | b. 減輕負載。        |
|             | c. 超過額定轉速。    | C. 檢查及更換。       |
|             | d. 保險絲熔斷。     | d. 更換保險絲。       |
|             | e. 固定螺帽連結未鎖緊  | e. 調節馬達固定螺帽鬆緊度。 |
|             | f. 線圈熔斷       | f. 檢查及更換        |
| 4. 傳動性不穩。   | a. 馬達故障。      | a. 檢視及維修。       |
|             | b. 鏈輪損壞。      | b. 檢視及調整。       |
|             | c. 鏈條斷損壞或破裂。  | c. 檢視及調整。       |
|             | d. 變頻器故障。     | d. 檢視及維修。       |
|             | e. 軸心或滾輪故障。   | e. 檢視及維修。       |
|             | f. 鏈條鬆緊度不適宜。  | f. 調整鏈條合適鬆緊度。   |
|             | g. 鏈條與鏈輪囓合不良。 | g. 重新調整節鏈條與鏈輪。  |
| 5. 噪音及摩擦過大。 | a. 機台位穩固著地。   | a. 調節角墊固定螺栓。    |
|             | b. 軸承或襯套磨損。   | b. 檢查及上潤滑油。     |
|             | C. 軸心或滾輪變形。   | c. 檢視及維修。       |
|             | d.螺栓或螺絲鬆脫。    | d. 螺栓或螺絲鎖緊。     |
|             | e. 連結點鋼性不足    | e. 螺栓固定鎖緊。      |
|             | f. 馬達運轉不順     | f. 檢查運轉不順因素     |
|             | g. 鏈輪鬆動或嚙合不良。 | g. 使用潤滑油潤滑。     |
|             | lh. 鏈條連接不良。   | h. 檢視及調整。       |
|             | i. 干涉現象。      | 1. 檢視及調整。       |
|             | j. 機件鬆脫       | j. 檢視及維修。       |
| 6. 電熱器燒毀。   | a. 電源不穩定。     | a. 檢查及換新。       |
|             | b. 接線點短路。     | b. 檢查及換新。       |
|             | C. 電流過負載。     | c. 檢查及換新。       |
|             | d. 接觸不良。      | d. 檢查及換新。       |
| 7. 漏電       | a. 控制開關漏電。    | a. 檢測控制元件。      |
|             | b. 電氣箱或電控箱漏電。 | b. 檢測漏電元件       |
|             | c. 負載元件漏電。    | c. 檢測負載元件。      |
|             | d. 電線破裂。      | d. 檢查及更換。       |
|             | e. 絕緣性不良。     | e. 使用電纜線。       |
|             | f. 短路。        | f. 接地。          |

第9頁,共27頁

五、C002-M 軟體操作說明

執行拉力/壓力測試程式,可得下列測試資料:

- 1. 最大值(Ultimate Value)。
- 2. 斷裂值(Break Value)。
- 3. 降伏點&降伏強度(Yield Point & Yield Strength)。
- 4. 0.2%偏移降伏點&降伏強度(0.2% offset Yield & Yield Strength)。
- 5. 抗拉強度(Stress Kg/mm2)。
- 6. 伸長率(Percent Elongation %)。
- 7. 耗費能量(Strcent Engergy)。
- 8. 楊氏係數(Young Modulus)。
- 9. 斷裂係數(Break Modulus)。
- 10.  $X-Y$  曲線圖  $(X Y)$  Diagrams)。
- 11.  $X-T$  曲線圖  $(X T)$  Diagrams) 。
- 12. 曲線圖比較(Compare Diagrams)。
- 13. 平均值(Average Value)。
- 14. 標準偏差(Standard Deviation)。
- 15. 異形量 1(力量 →伸長)﹝Deformation 1(Load → Elongation)﹞。
- 16. 變形量 2(伸長 →力量)﹝Deformation 2 (Load → Elongation)﹞。
- 17. 自動校正(Automatic Calibrated Function)。

Gro 駿諺精機股份有限公司

測試程式係於 Windows 視窗作業系統下執行測試, 故電腦必須有 Windows 視窗作業系統, 以下為其操 作步驟:

- 1. 打開資料轉換器電源開關。
- 2. 打開 PC 電源開關, 等待片刻後, 在電腦螢幕上即可看到以下畫面。

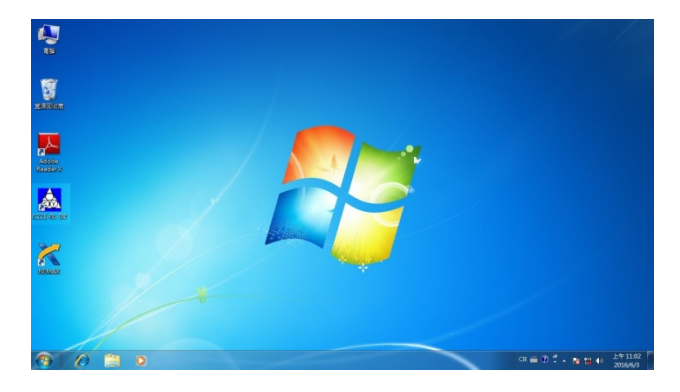

(a)使用滑鼠點選桌面上的試驗機測試程式捷徑,進入測試程式,或由以下方式進入測試程 (b)點選:開始⇒ 所有程式⇒ C002-M

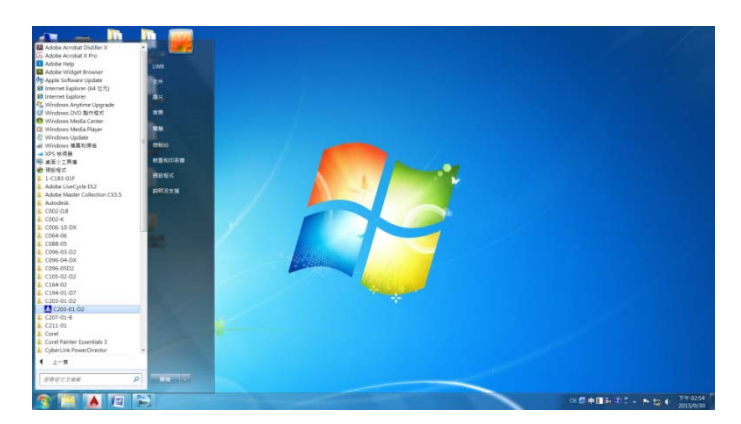

進入測試程式。進入測試程式之後在螢幕上可以看到本測試程式主畫面。

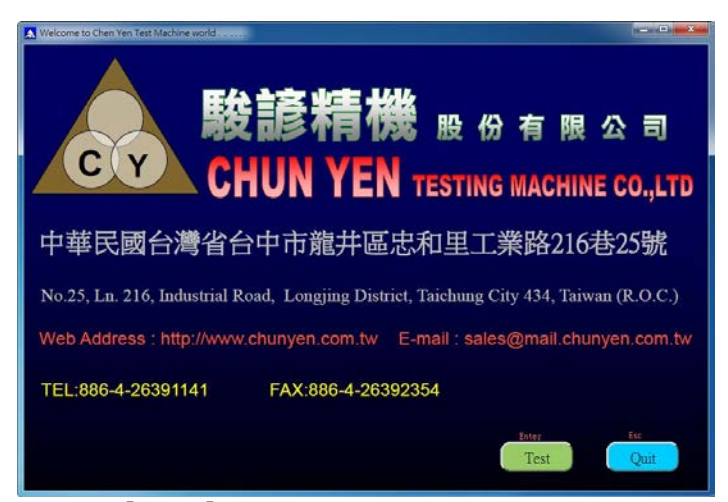

3.進入後出現上述畫面點選[Test]進入主畫面,以下為面板按鍵說明。

第 11 頁,共 27 頁

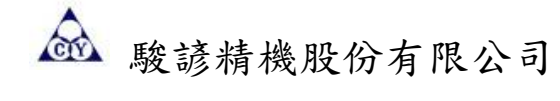

(一)主畫面

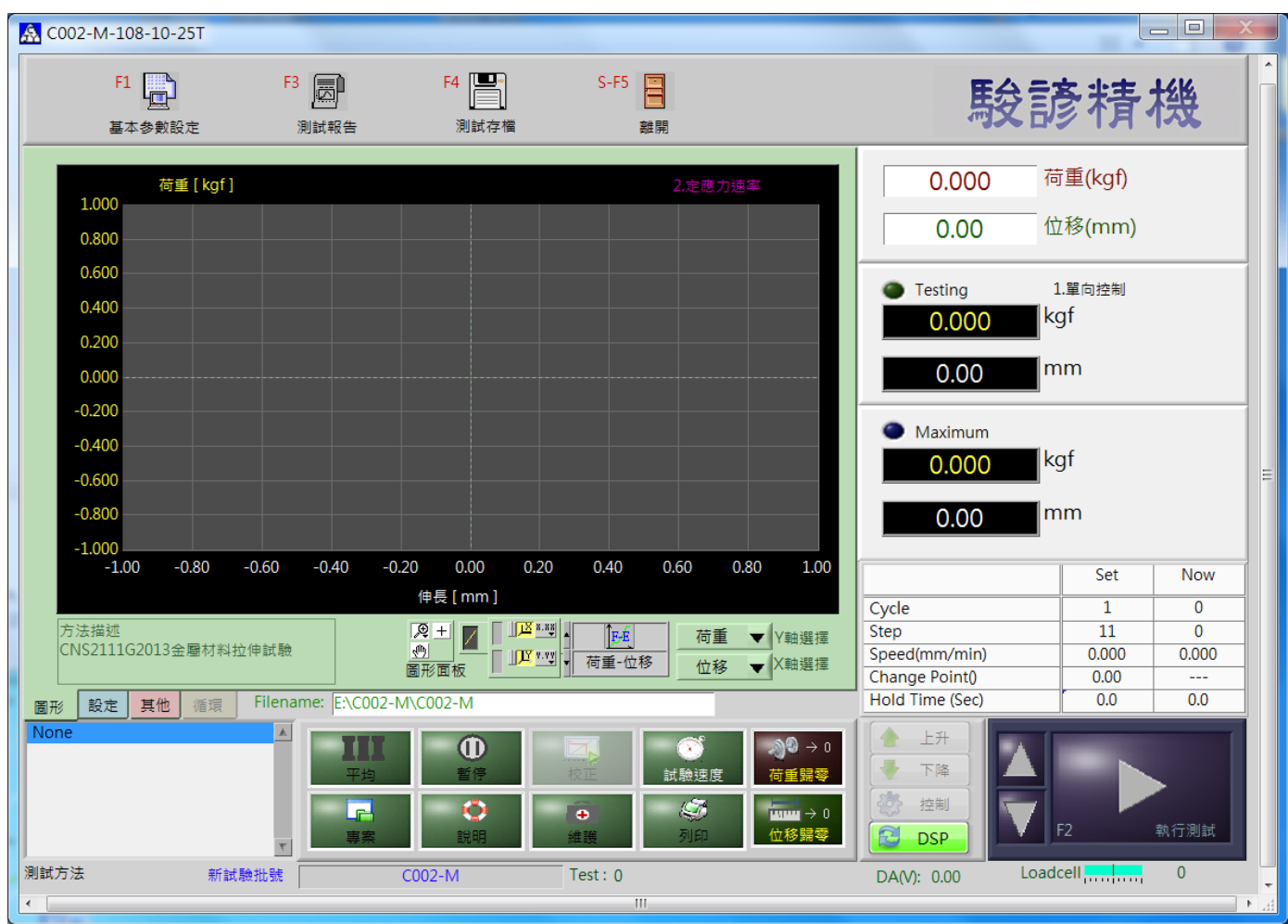

### 功能說明

(二)參數設定:點選參數設定(F1),下拉出 5 個選項。

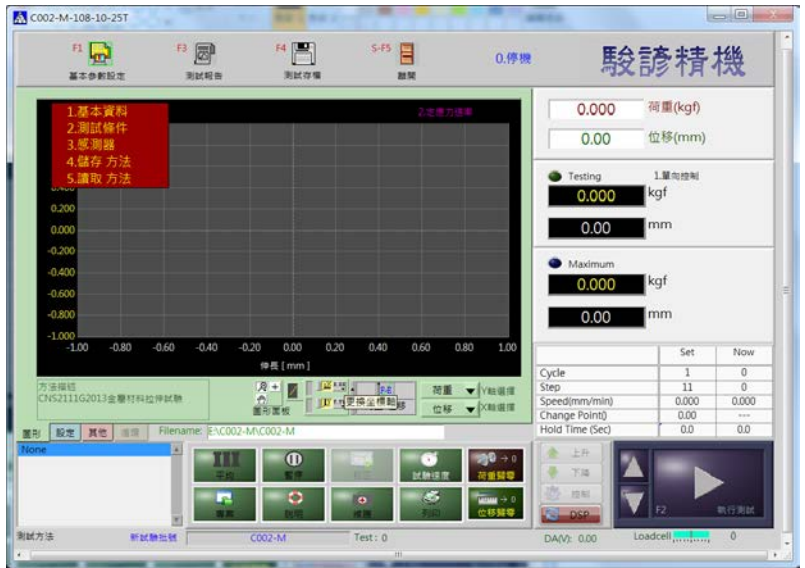

第 12 頁, 共 27 頁

點選 1. 基本資料,出現以下畫面。

※各欄位之資料請於測試前先鍵入。

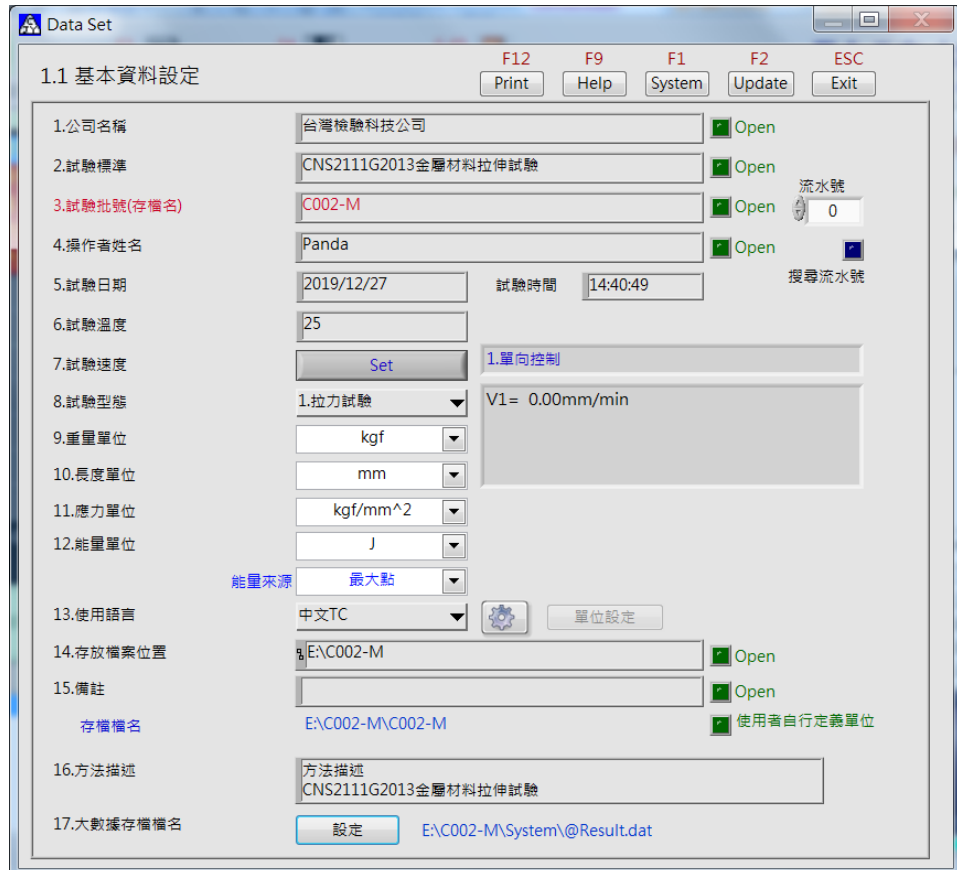

點選 2. 測試資料設定,出現以下畫面。

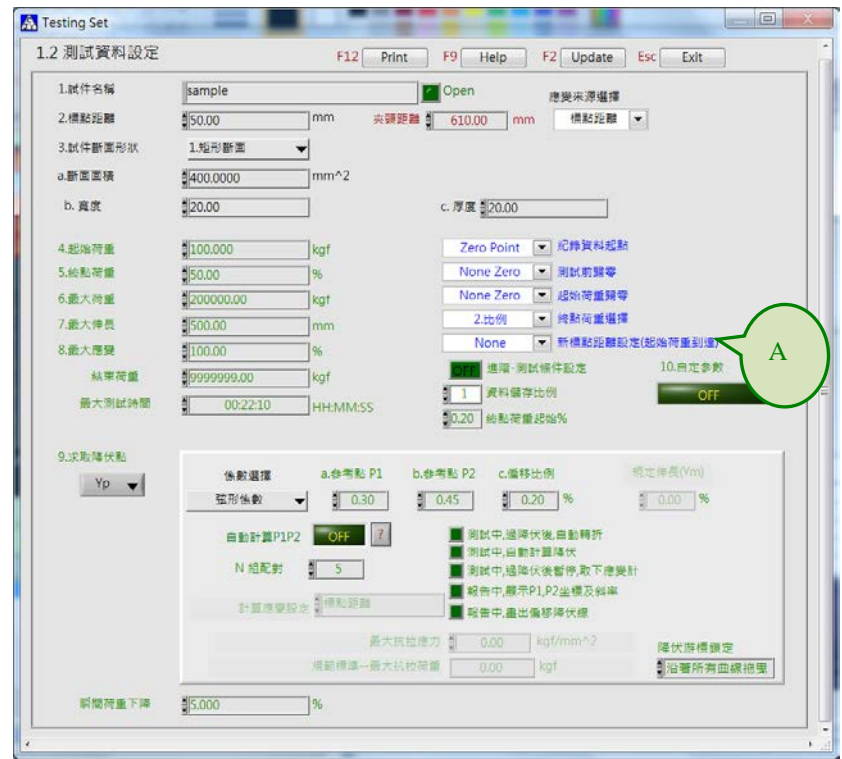

第 13 頁, 共 27 頁

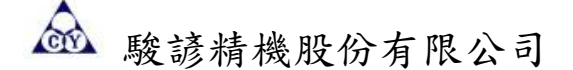

點選 3. 感測器容量設定,出現以下畫面。

(測試項目已在出廠前為客戶設定完成,若無必要請勿需更改。)

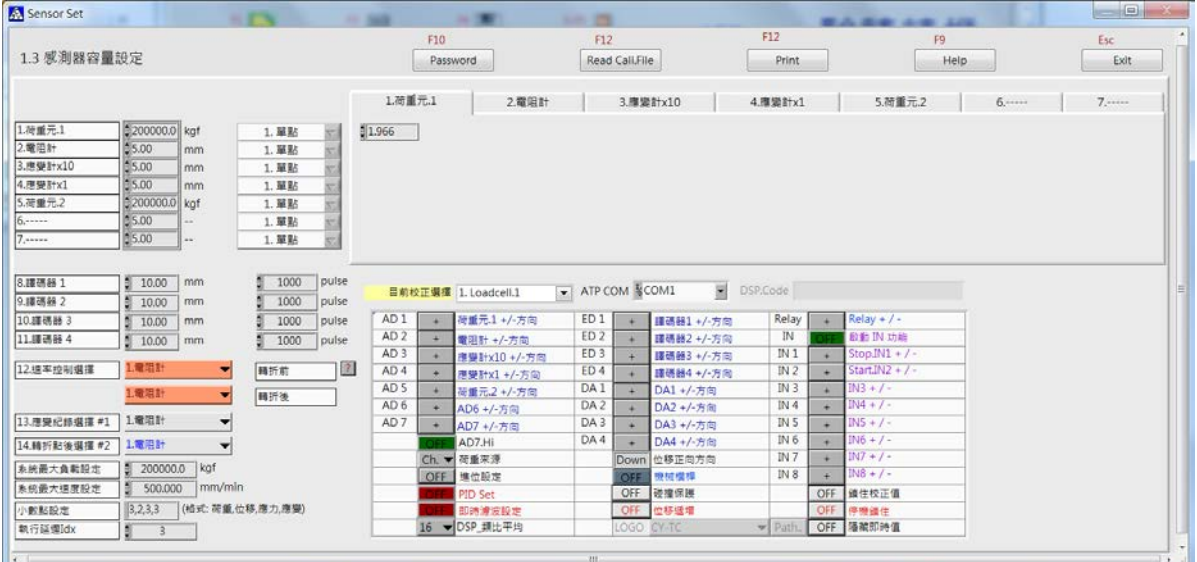

※修改感測器容量設定,必須輸入正確密碼值,才能作修改。

點選 Password 後,於出現的畫面 Input Password 輸入欄位點一下,輸入正確密碼,點 Exit

鈕離開。

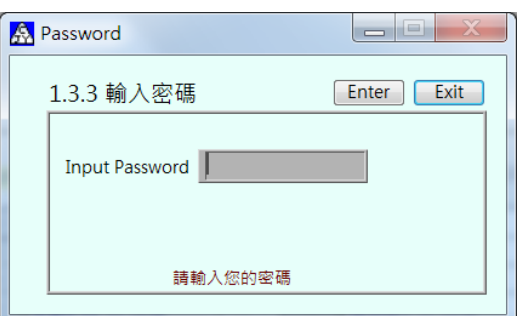

或是點 Enter 鈕,可以修改密碼;於 User Password 輸入欄位點一下,輸入新密碼,點 Exit 鈕 離開,置換成新密碼。

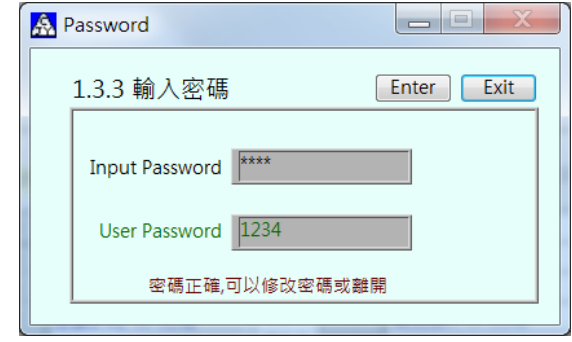

(密碼正確後即可修改感測器容量設定內容)

第 14 頁,共 27 頁

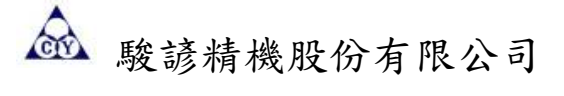

前項設定完成後,將設定值儲存,點選4.存檔參數設定,出現以下畫面。

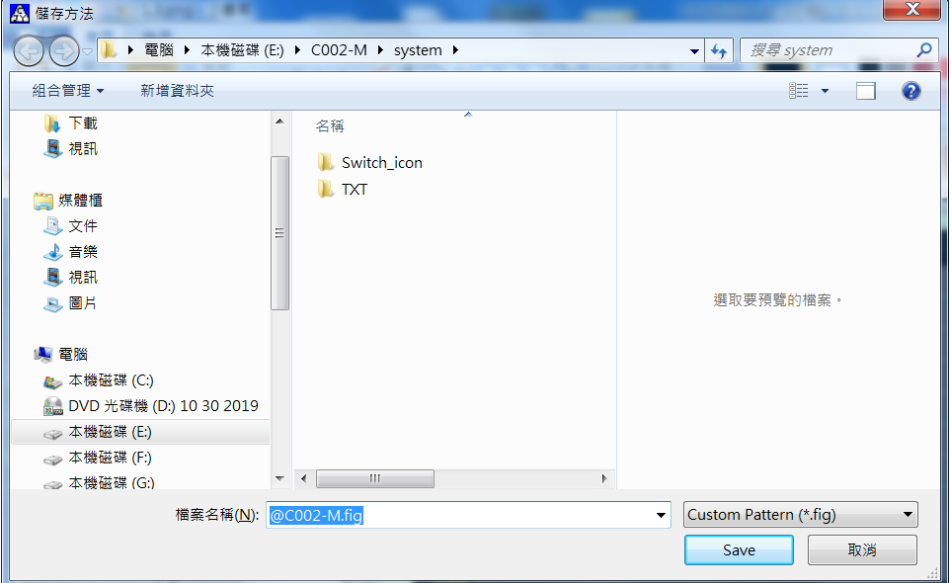

### 點選 5.讀取 其他參數,出現以下畫面。

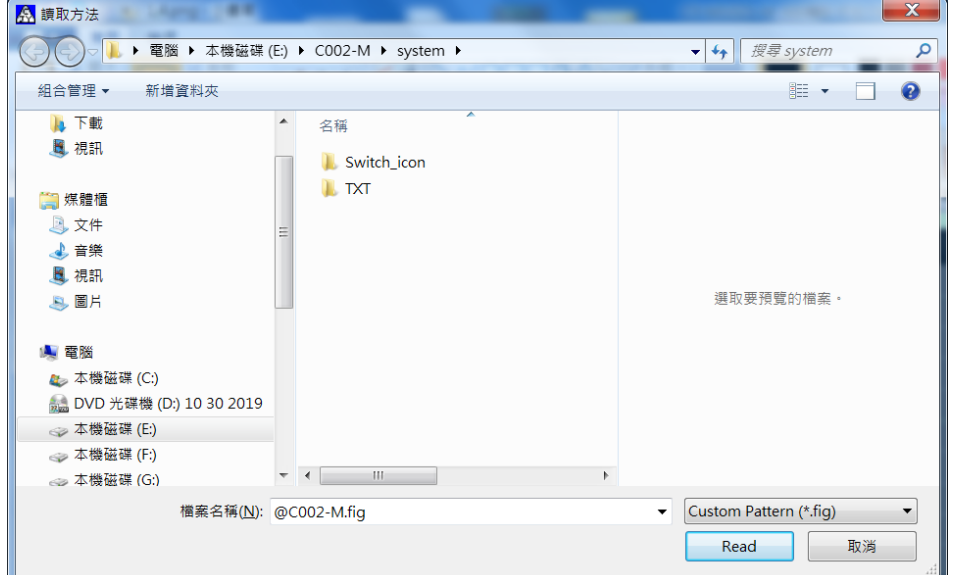

第 15 頁, 共 27 頁

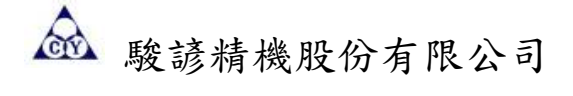

(二)執行測試:點選執行測試(F2),使程式進入測試狀態。

執行測試中,使用者若是想要中斷測試,只要再點選執行測試(F2),即可停止測試。

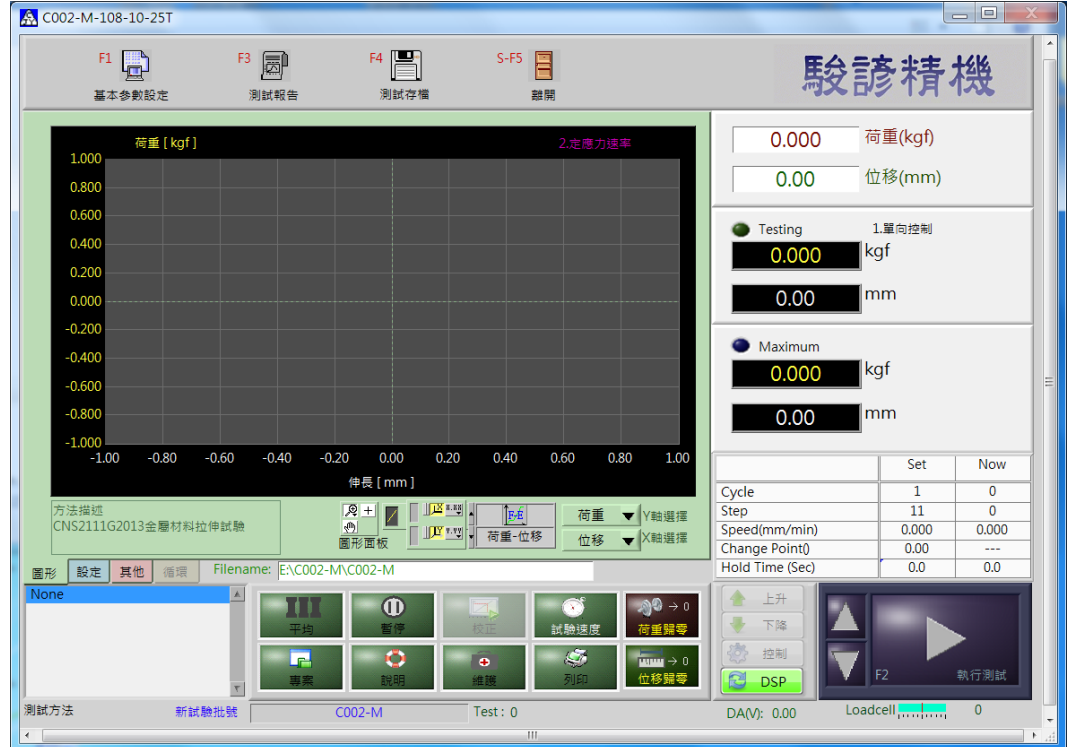

(三)測試報告:點選測試報告(F3),可以看到試件測試完成後的各種報告。

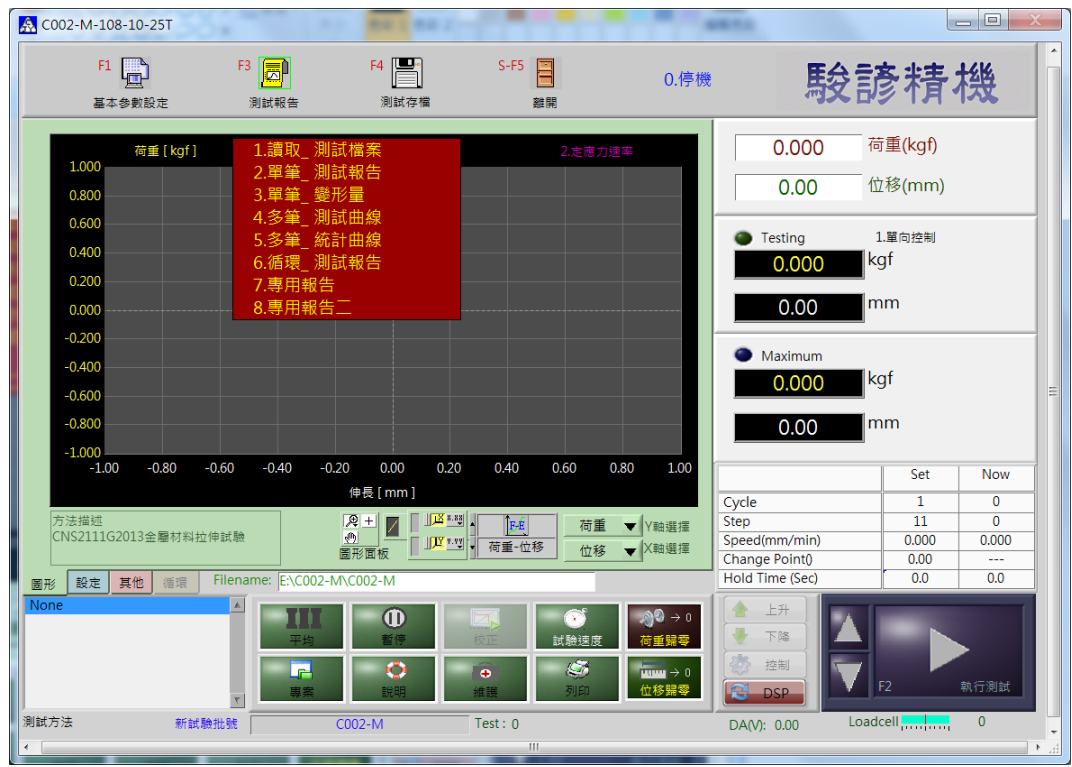

3.1 讀取\_測試檔案:讀取以前取樣測試存檔資料。

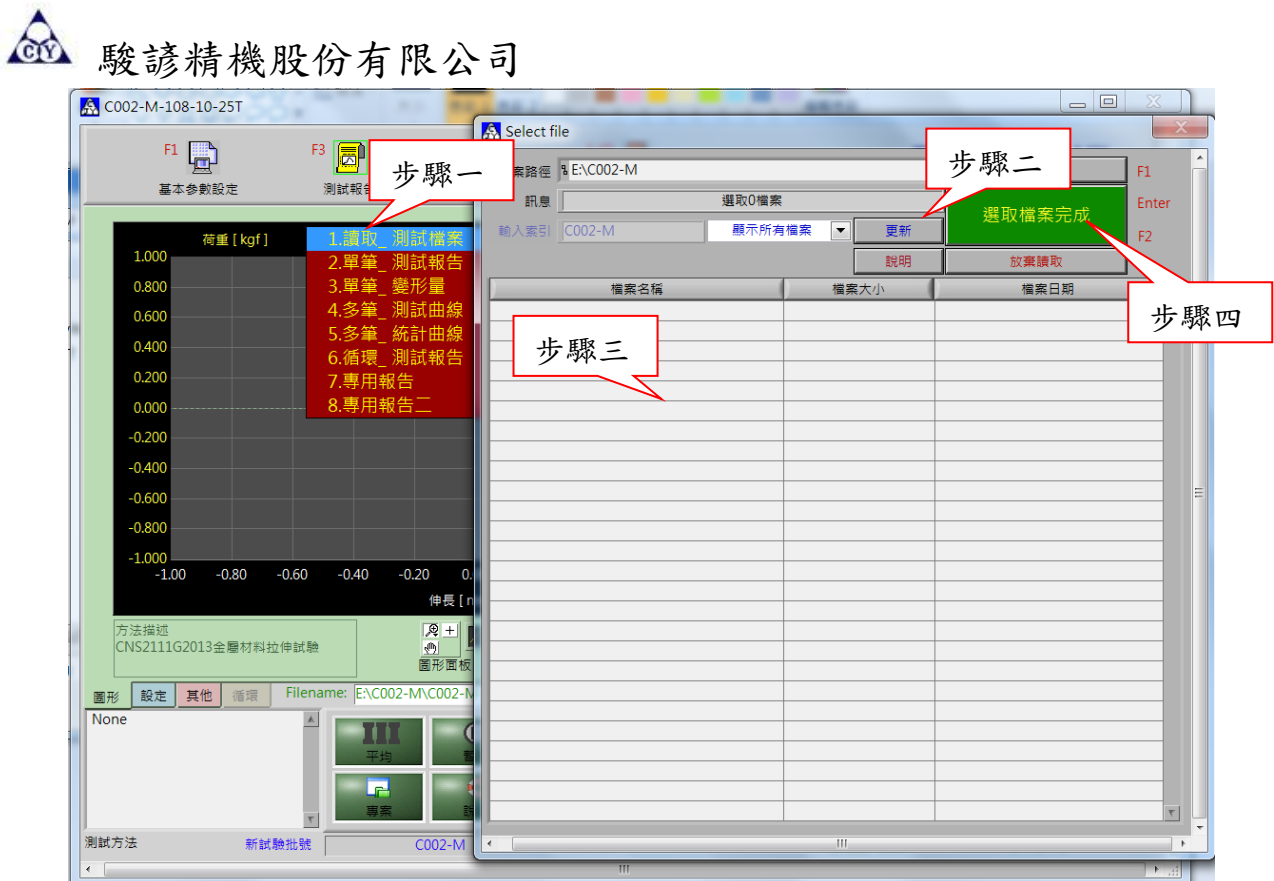

### 3.2 顯示\_測試報告

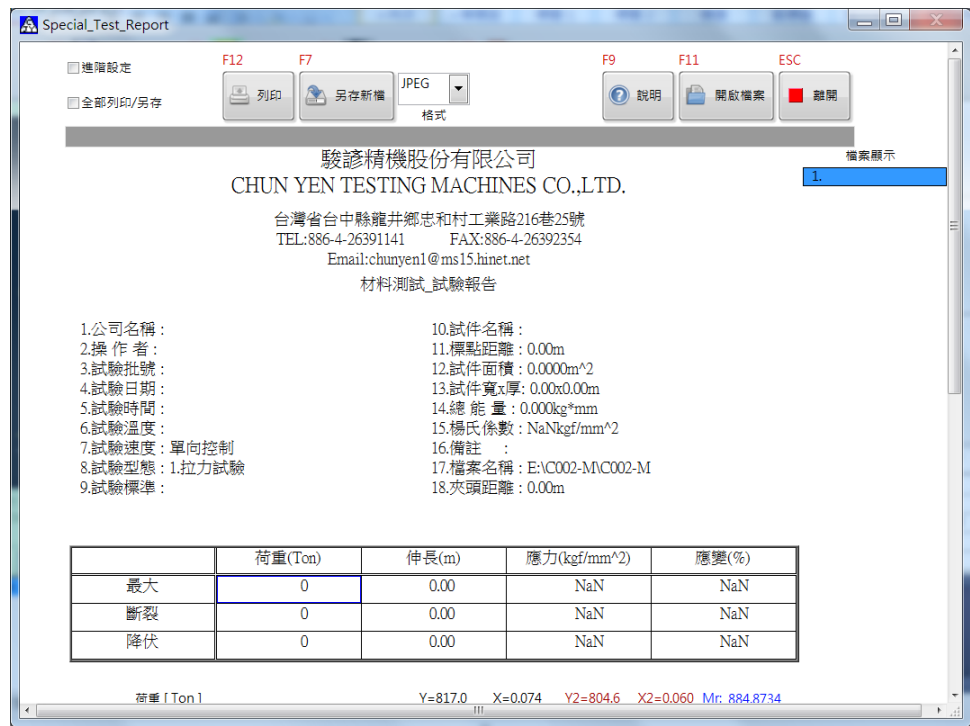

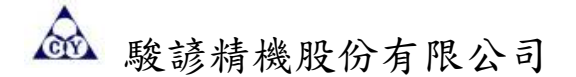

1.進階設定:更改語言、單位等......。

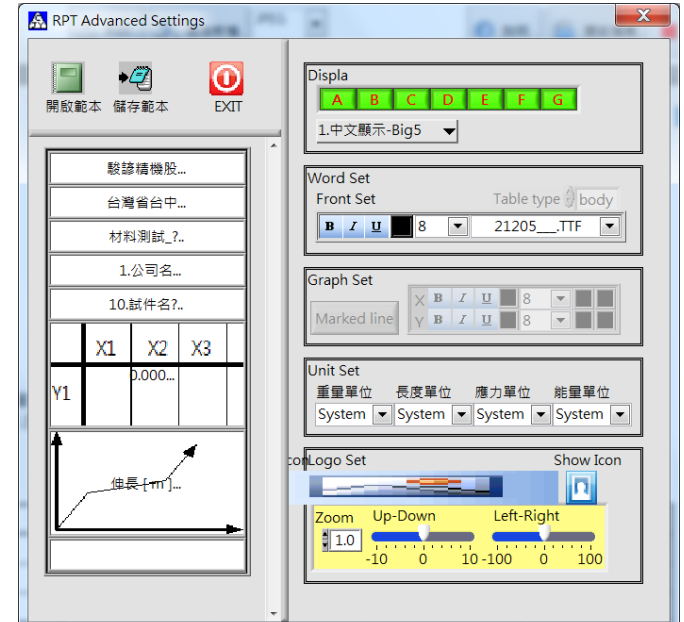

(五)存檔

測試完畢後,單擊存檔(F4)儲存該筆測試資料。方便日後讀取測試資料。

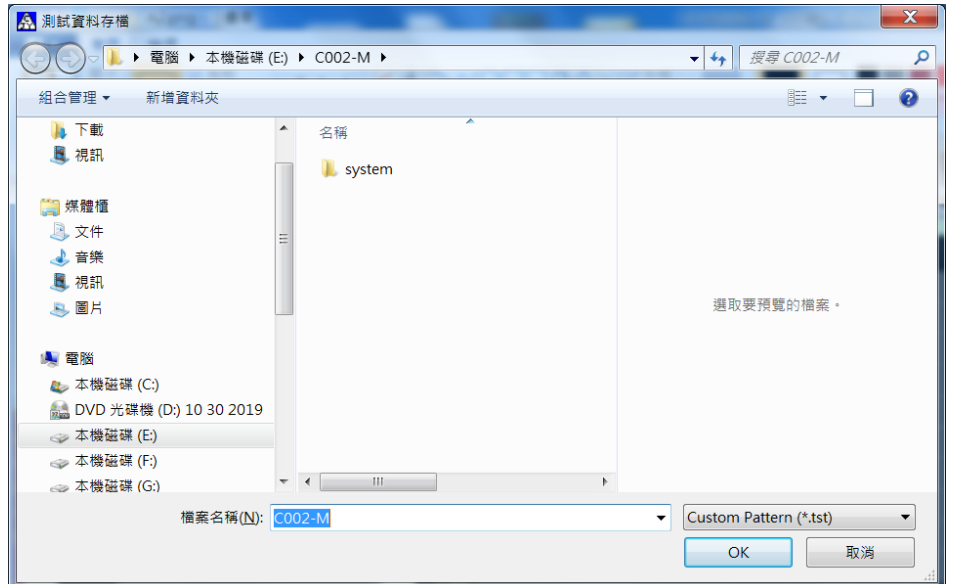

(六)離開

測試完畢後,使用者欲將測試程式結束,單擊離開(Shift+F5),確定離開測試程式,單 擊 OK 結束測試程式。

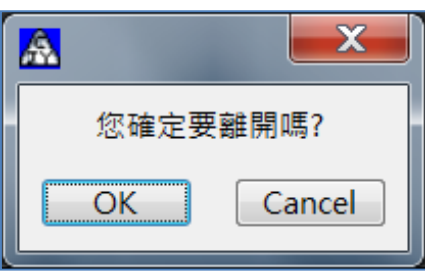

#### 第 18 頁, 共 27 頁

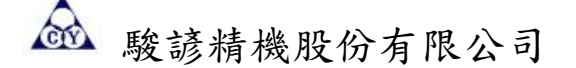

### 六、油壓拉壓測試 C285-A-D7 軟體操作說明

測試程式係於 Windows 視窗作業系統下執行測試, 故電腦必須有 Windows 視窗作業系統, 以下為其操 作步驟:

- 1. 打開資料轉換器電源開關。
- 2. 打開 PC 電源開關, 等待片刻後, 在電腦螢幕上即可看到以下畫面。

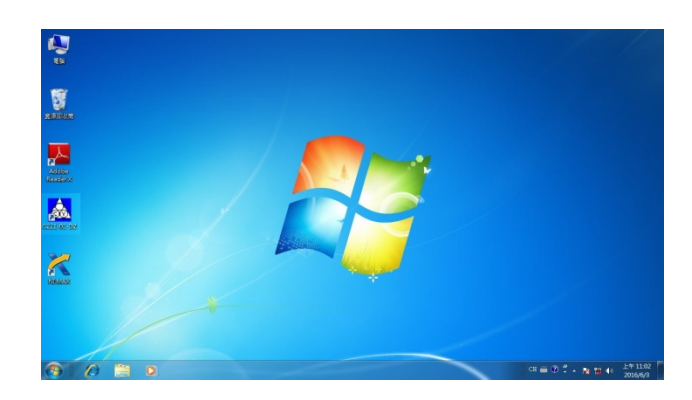

(a)使用滑鼠點選桌面上的試驗機測試程式捷徑,進入測試程式,或由以下方式進入測試程 (b)點選:開始⇒ 所有程式⇒ C285-A-D7

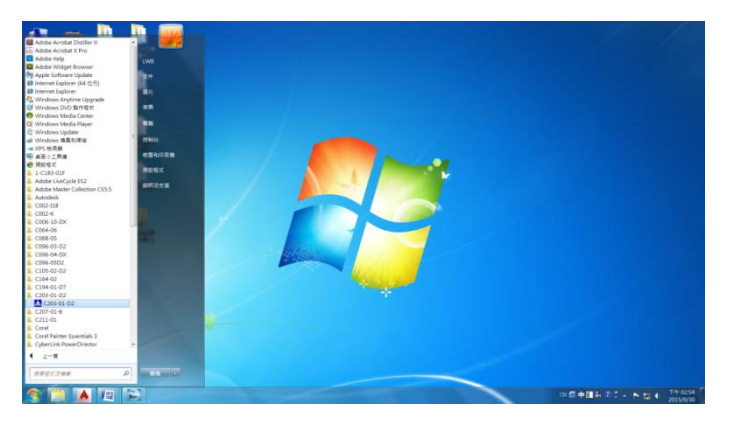

進入測試程式。進入測試程式之後在螢幕上可以看到本測試程式主畫面。

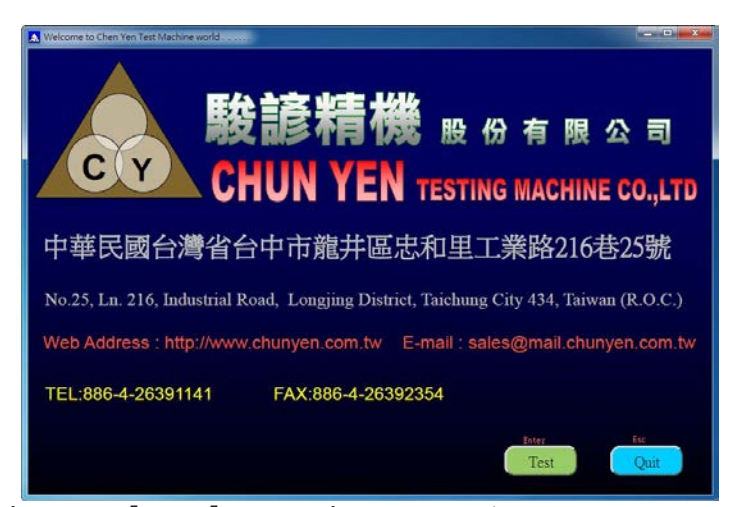

3.進入後出現上述畫面點選[Test]進入主畫面,以下為面板按鍵說明。

第 19 頁,共 27 頁

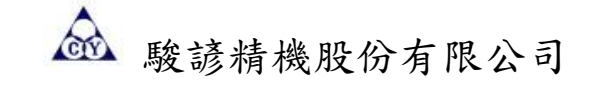

(一)主畫面

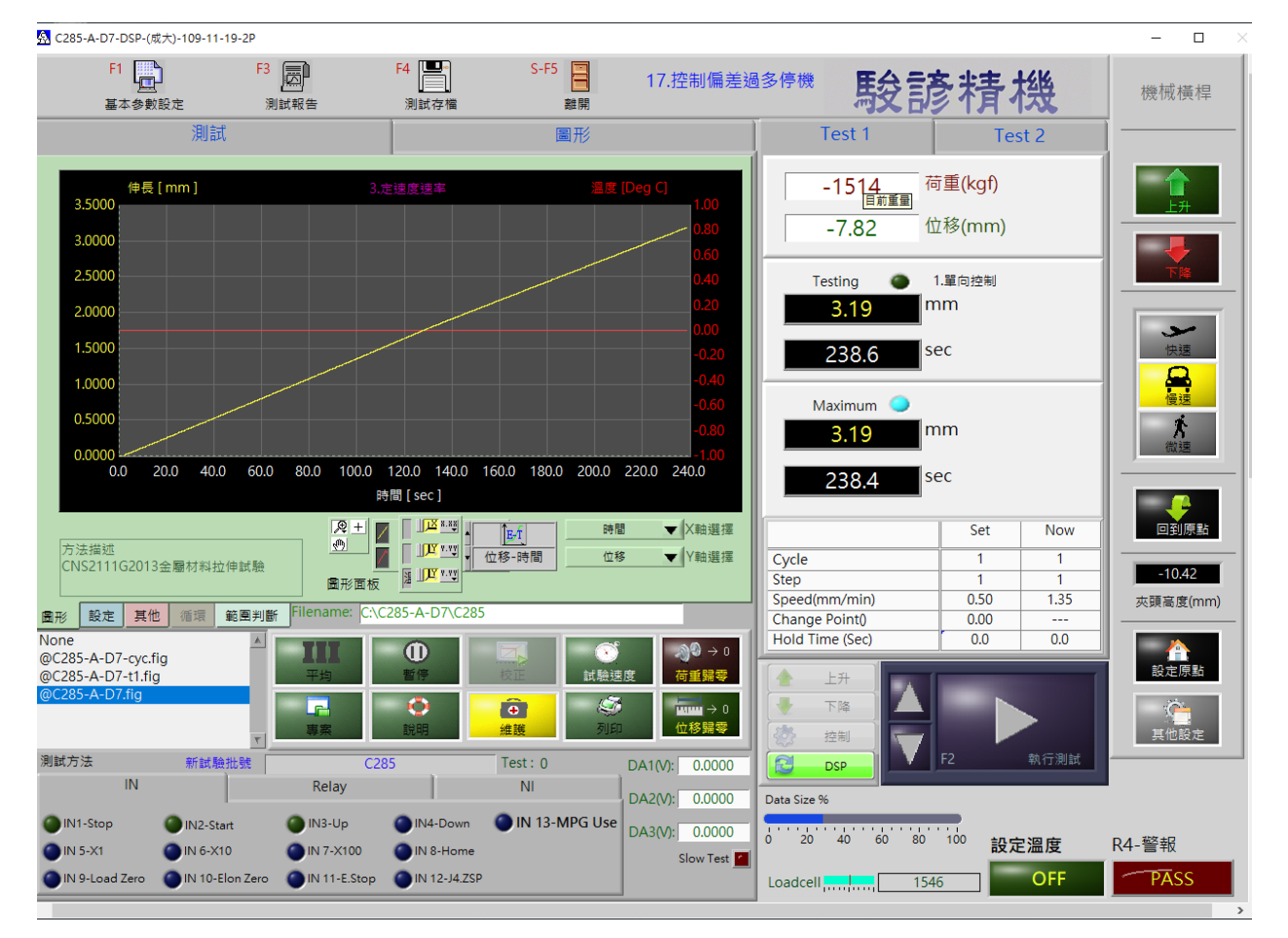

#### 功能說明

### (二)參數設定:點選參數設定(F1),下拉出 5 個選項。

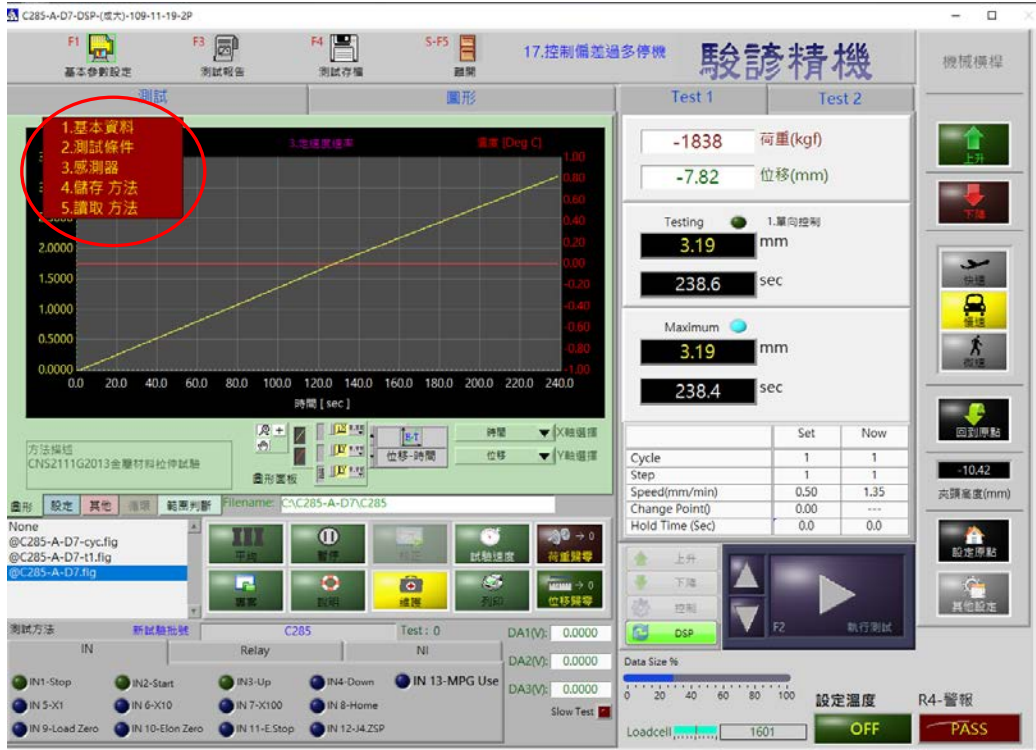

第 20 頁,共 27 頁

點選 1. 基本資料,出現以下畫面。

※各欄位之資料請於測試前先鍵入。

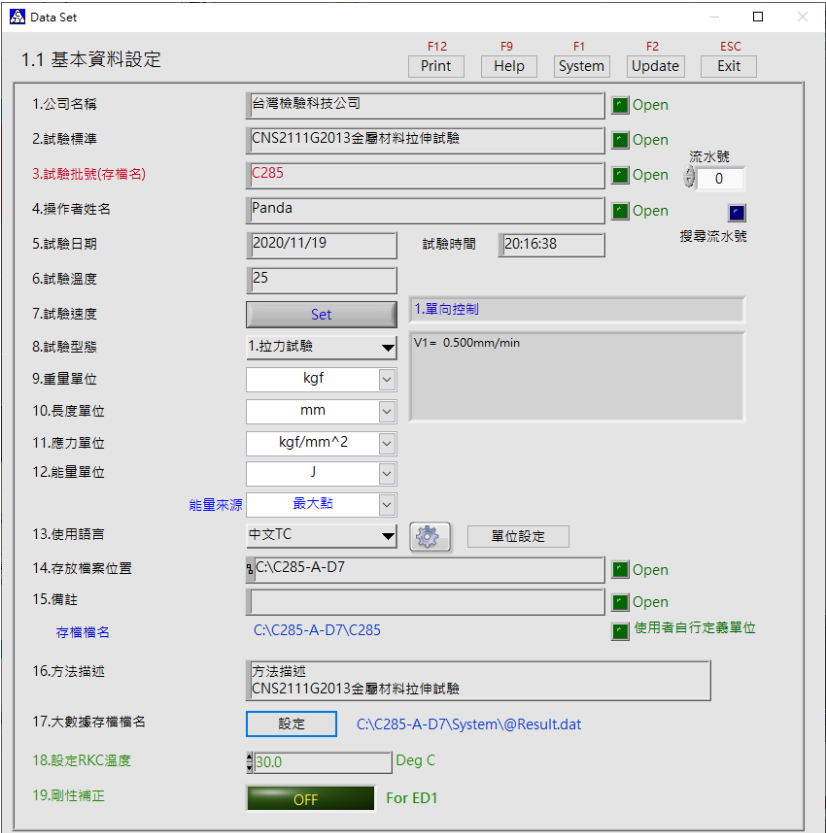

# 點選 2. 測試資料設定,出現以下畫面。

# Page1

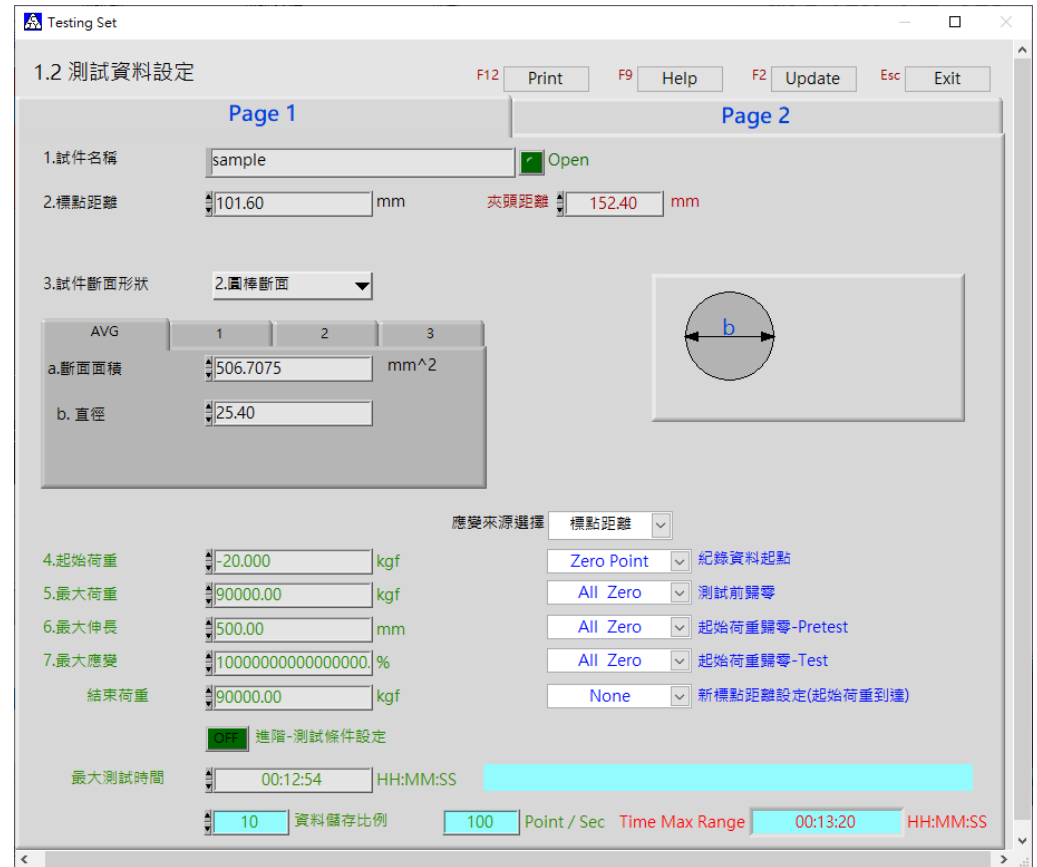

第 21 頁, 共 27 頁

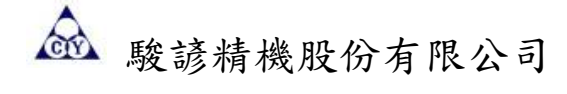

Page2

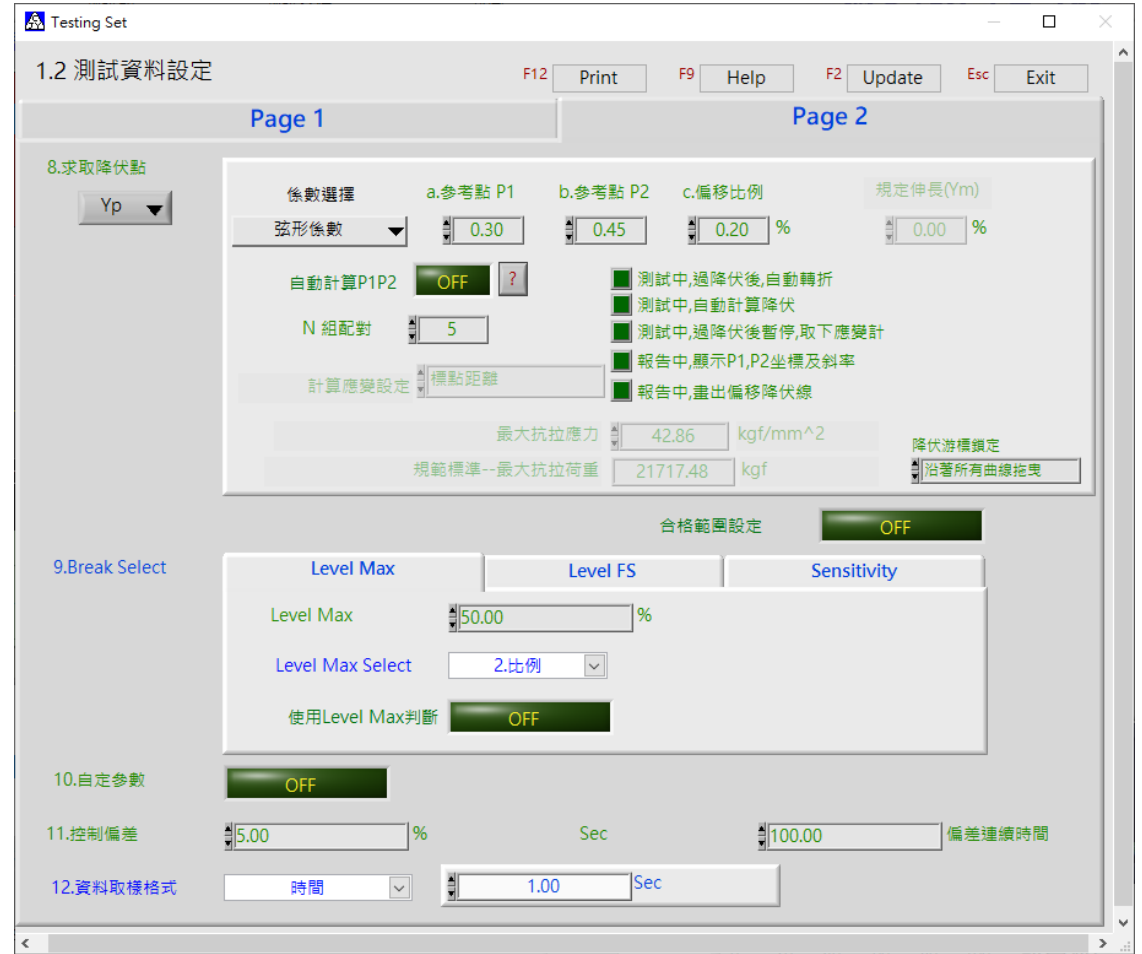

點選 3. 感測器容量設定,出現以下畫面。

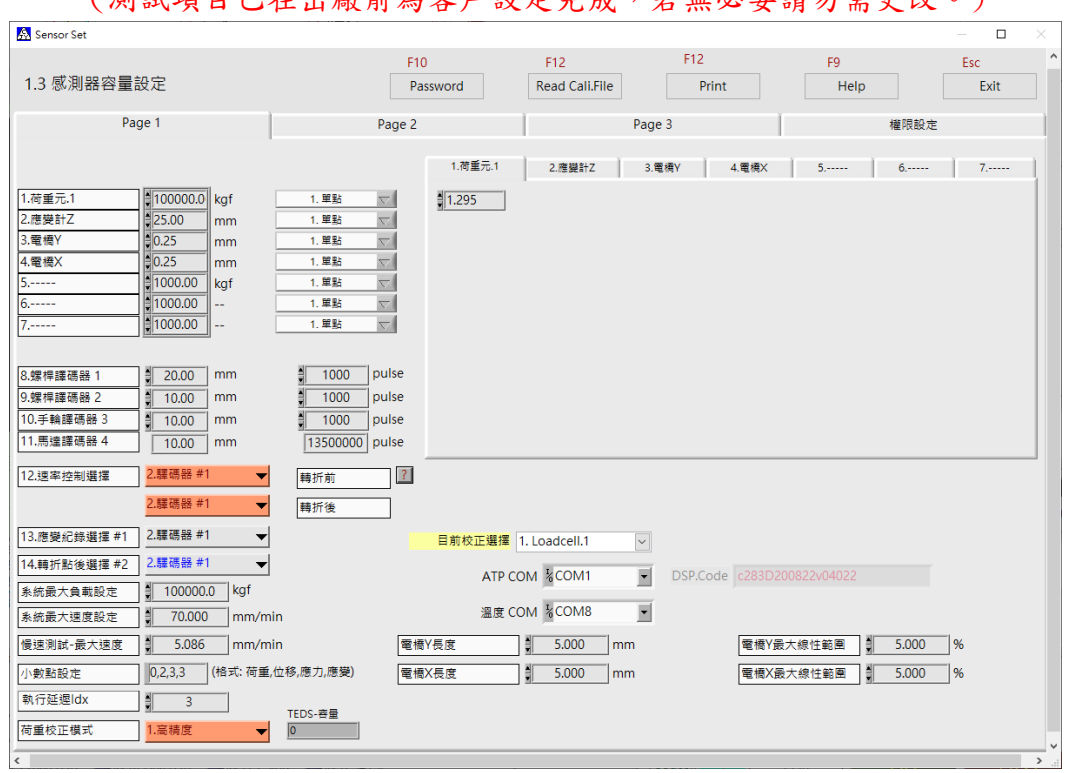

(測試項目已在出廠前為客戶設定完成,若無必要請勿需更改。)

※修改感測器容量設定,必須輸入正確密碼值,才能作修改。

第 22 頁, 共 27 頁

 $\mathbf{r}$ 駿諺精機股份有限公司

點選 Password 後,於出現的畫面 Input Password 輸入欄位點一下,輸入正確密碼,點 Exit 鈕離開。

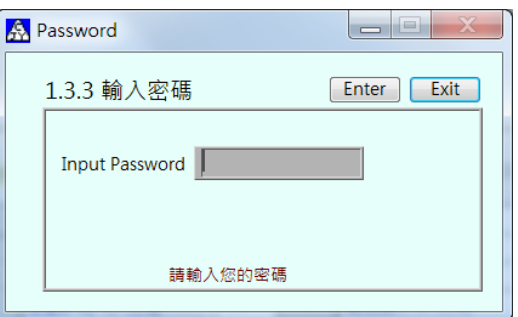

或是點 Enter 鈕,可以修改密碼;於 User Password 輸入欄位點一下,輸入新密碼,點 Exit 鈕 離開,置換成新密碼。

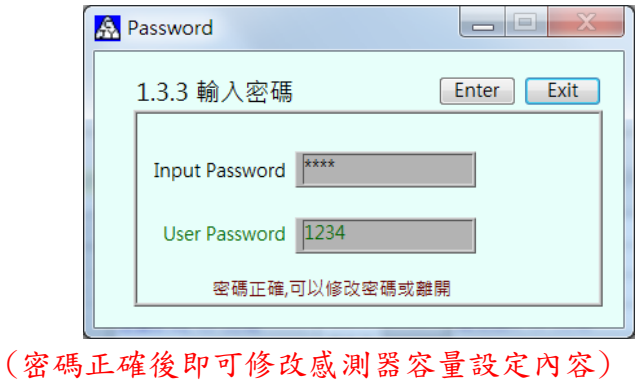

前項設定完成後,將設定值儲存,點選4.存檔參數設定,出現以下畫面。

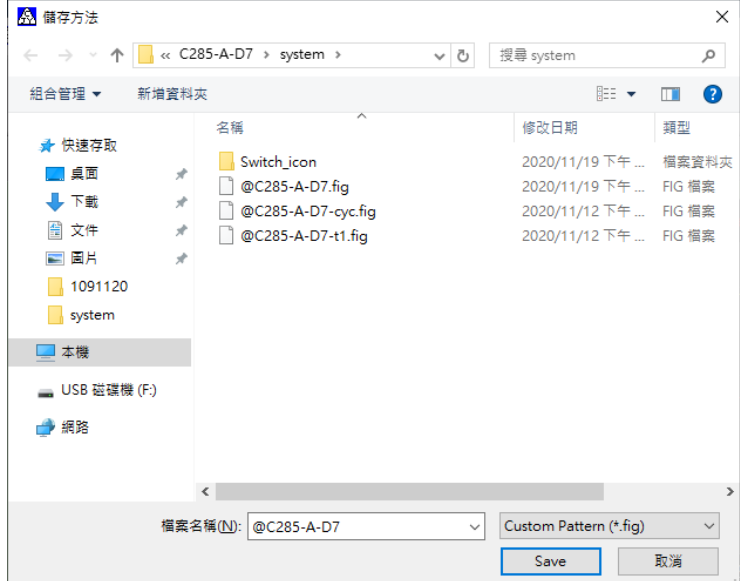

第 23 頁, 共 27 頁

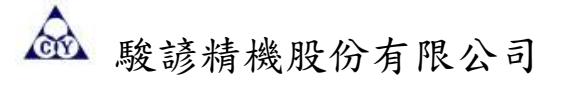

點選 5.讀取 其他參數,出現以下畫面。

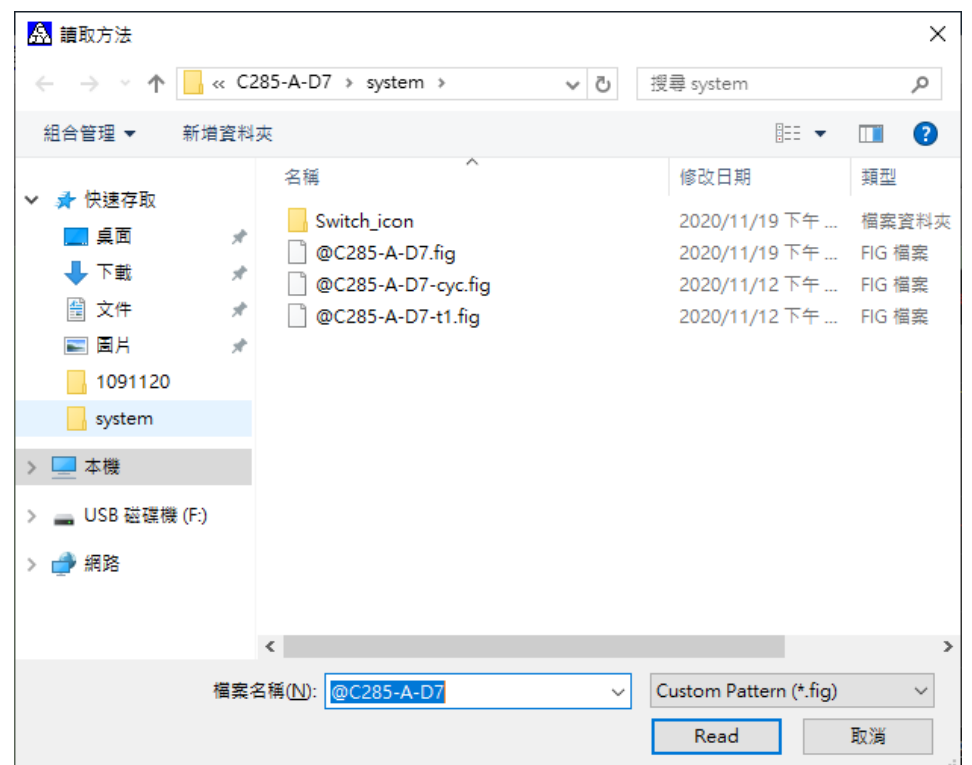

(二)執行測試:點選執行測試(F2),使程式進入測試狀態。

執行測試中,使用者若是想要中斷測試,只要再點選執行測試(F2),即可停止測試。

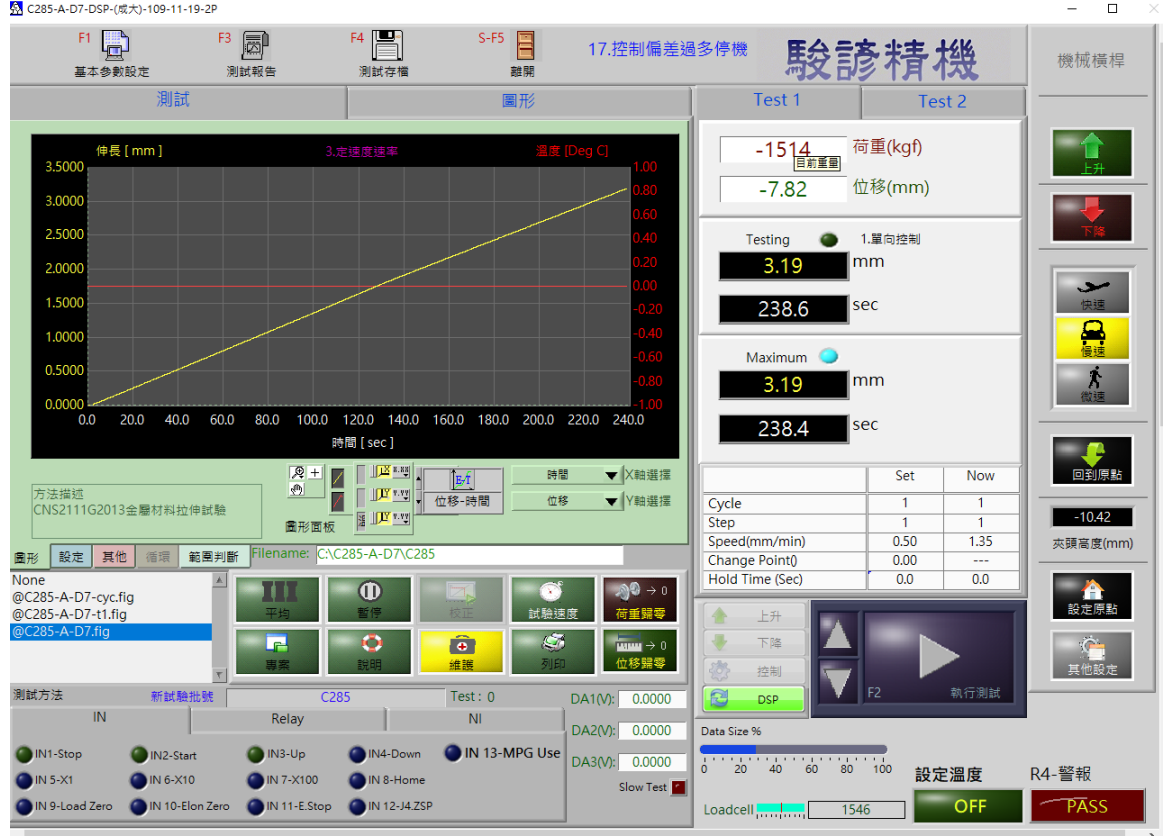

第 24 頁, 共 27 頁

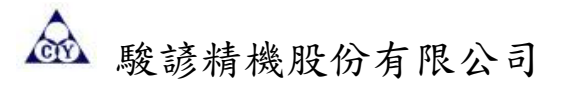

(三)測試報告:點選測試報告(F3),可以看到試件測試完成後的各種報告。

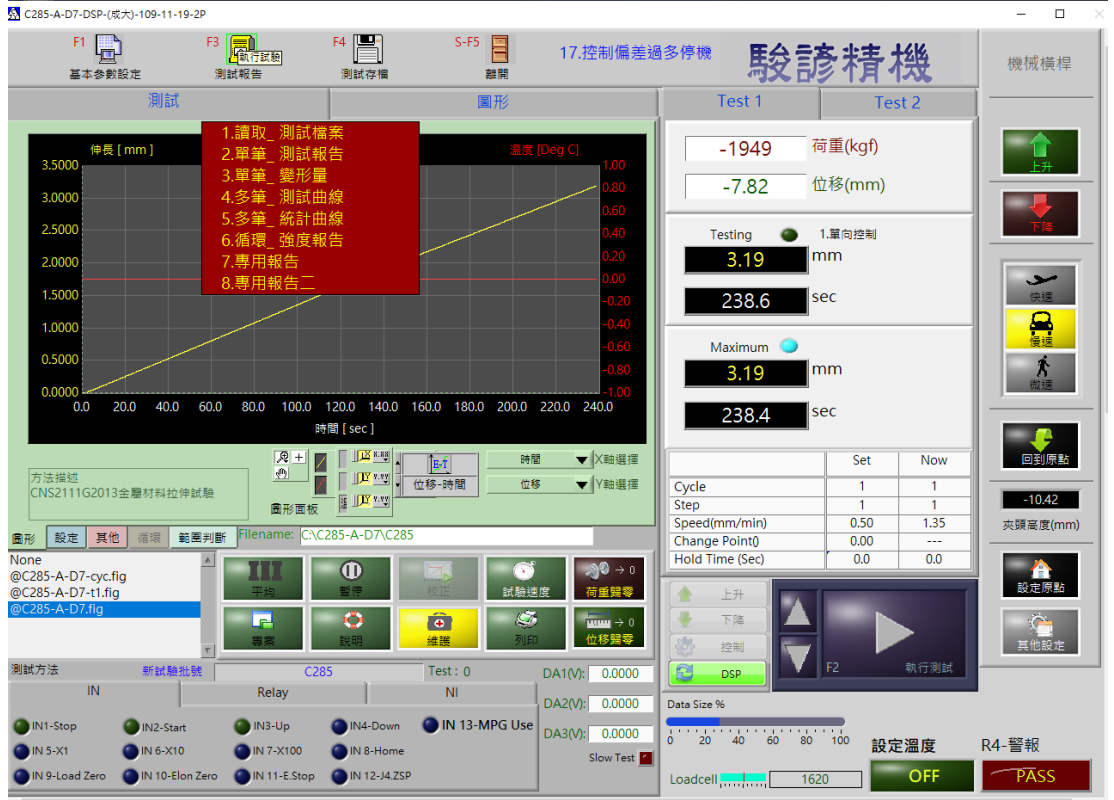

3.1 讀取\_測試檔案:讀取以前取樣測試存檔資料。

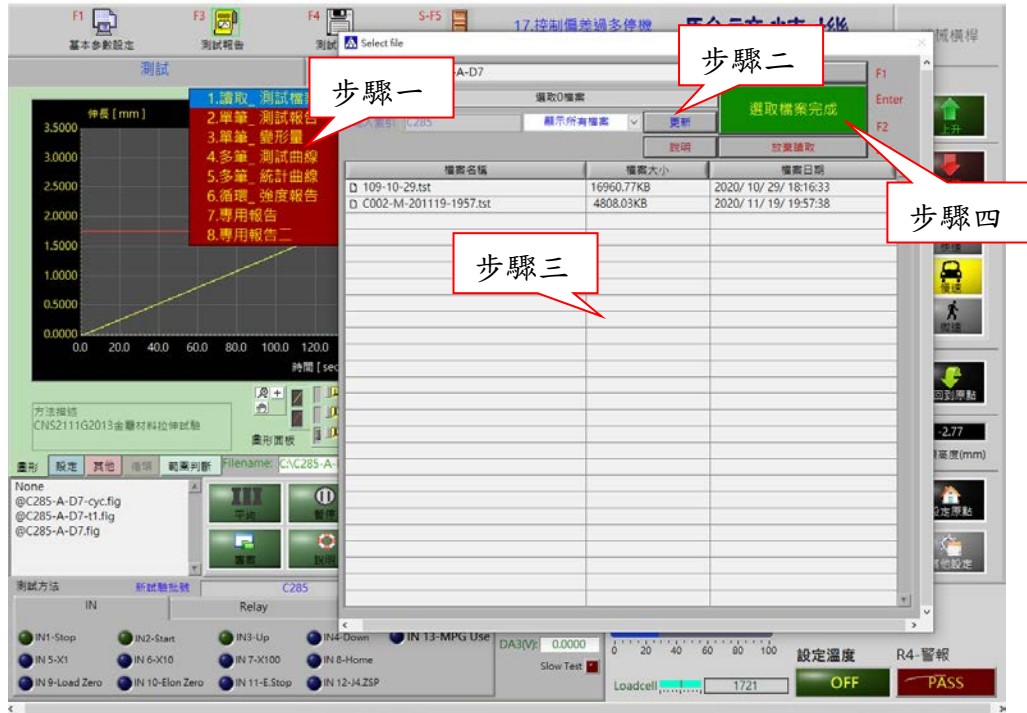

第 25 頁, 共 27 頁

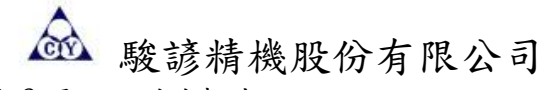

3.2 顯示\_測試報告

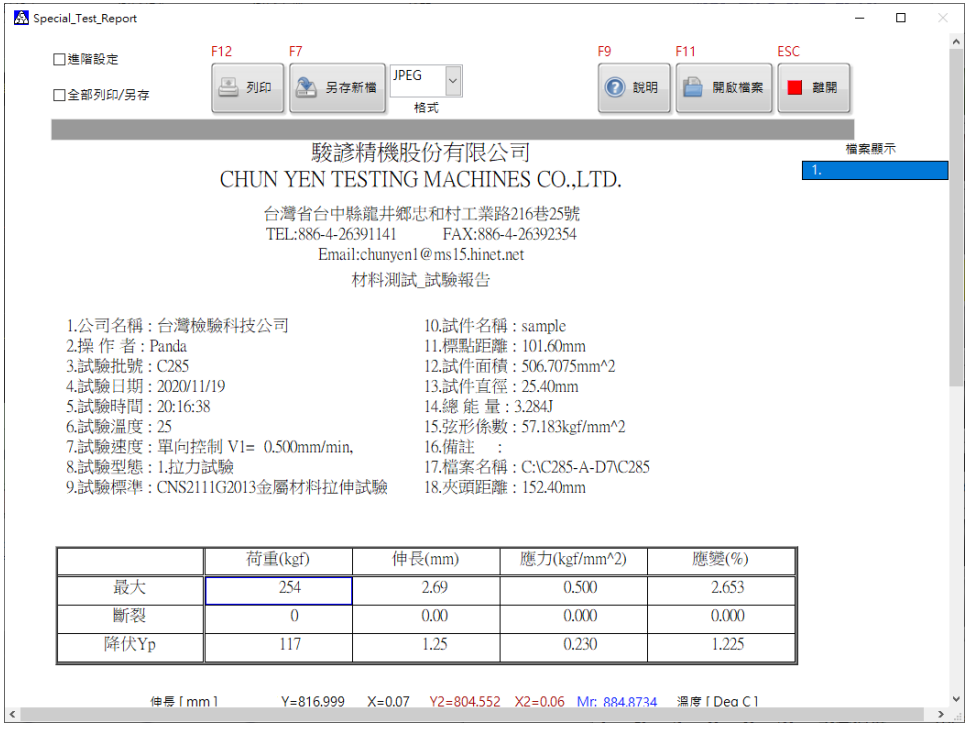

### 1.進階設定:更改語言、單位等......。

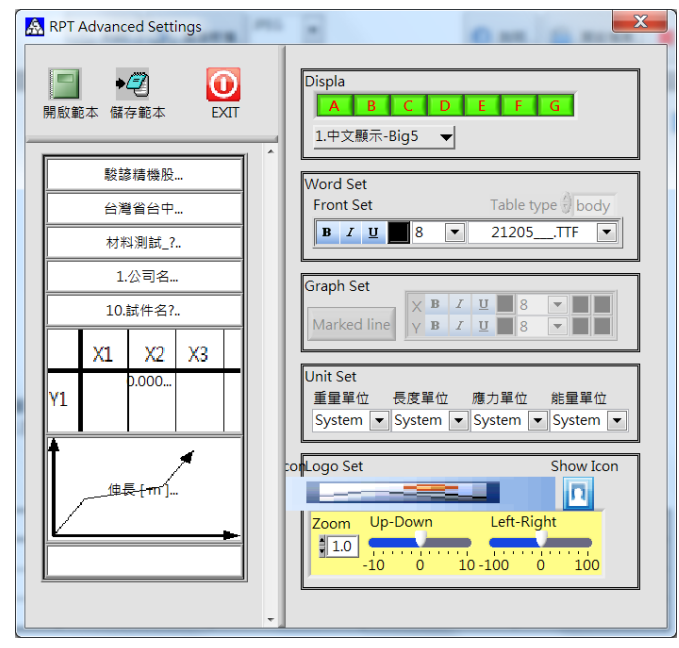

金 駿諺精機股份有限公司

#### (五)存檔

測試完畢後,單擊存檔(F4)儲存該筆測試資料。方便日後讀取測試資料。

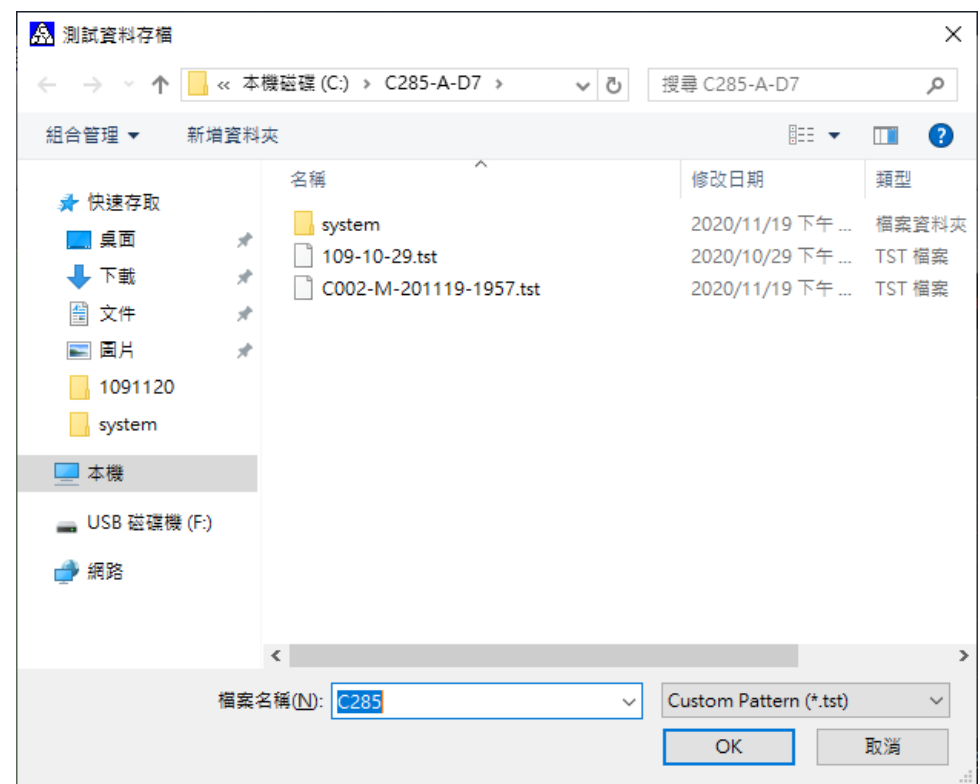

(六)離開

測試完畢後,使用者欲將測試程式結束,單擊離開(Shift+F5),確定離開測試程式,單 擊 OK 結束測試程式。

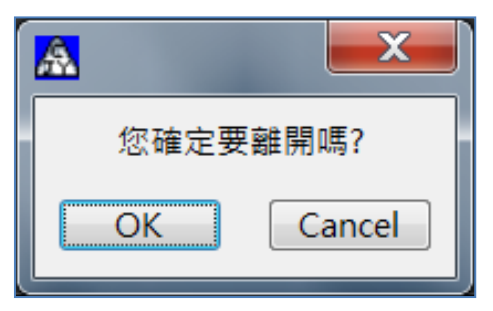